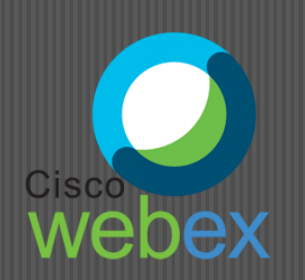

# ABC GHID RAPID  $=$  WEBEX  $=$

图

 $\widehat{\mathbf{z}}$ 

# COORDONATORI

prof. dr. **Genoveva Aurelia Farcaș** — Inspector școlar general, I.S.J. Iași

prof. **Emanuela Tatiana Pădurariu** — Inspector școlar pentru Informatică, I.S.J. Iași

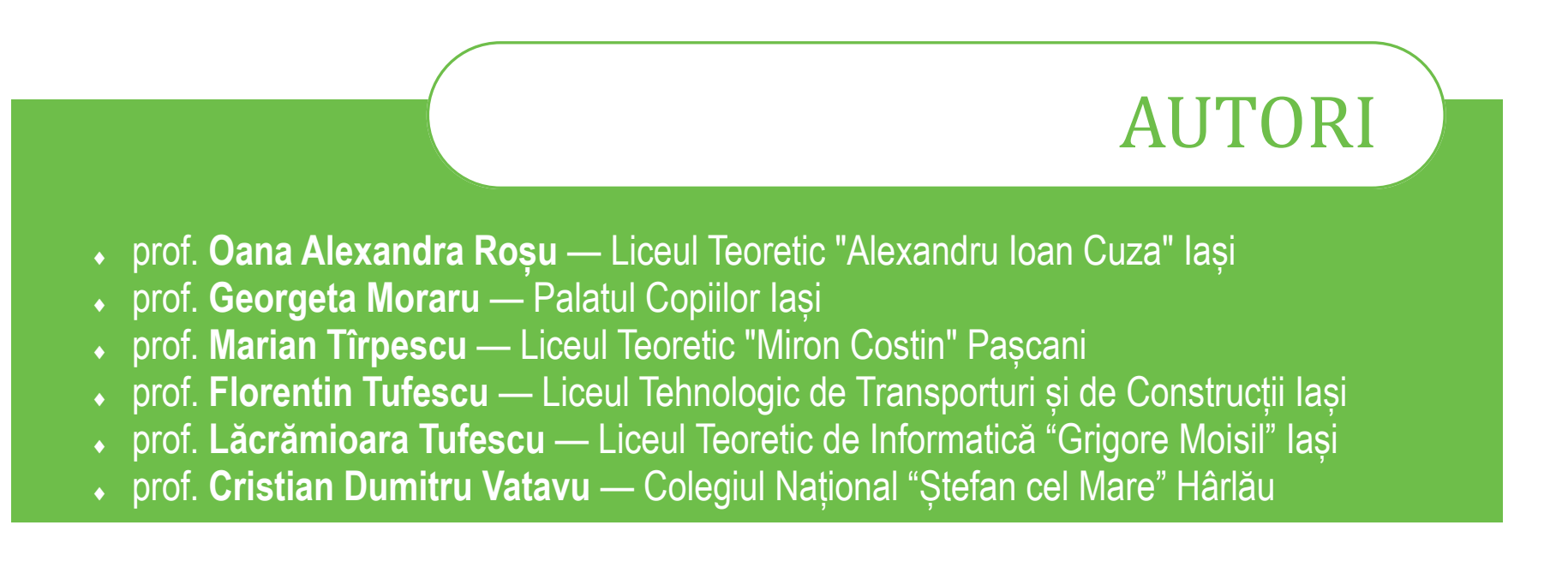

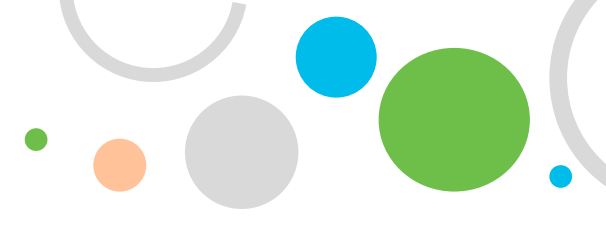

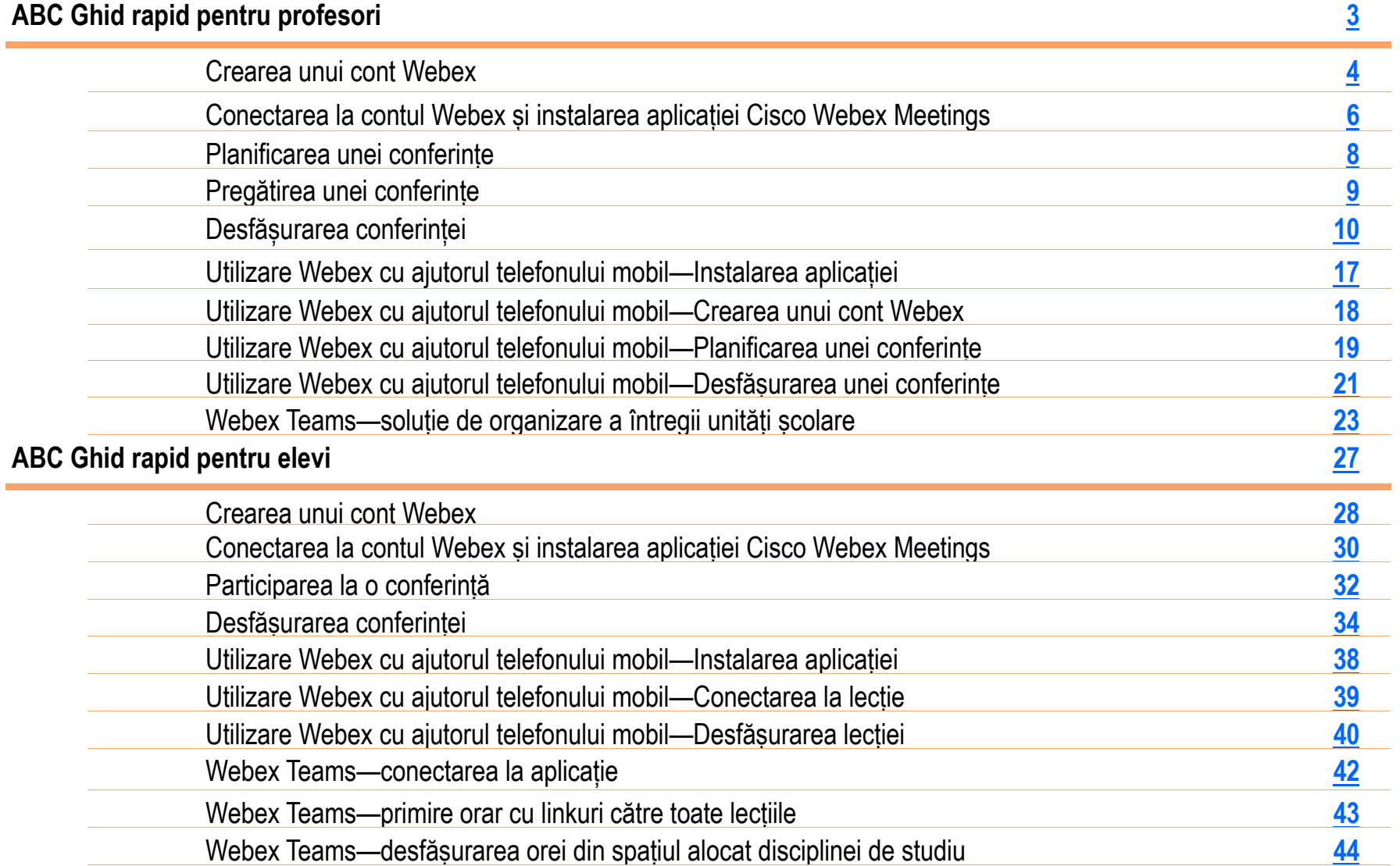

N S

 $\Delta$ 

<span id="page-3-0"></span>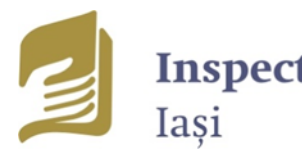

Inspectoratul Școlar Județean

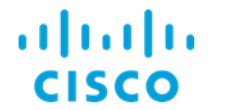

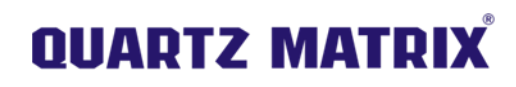

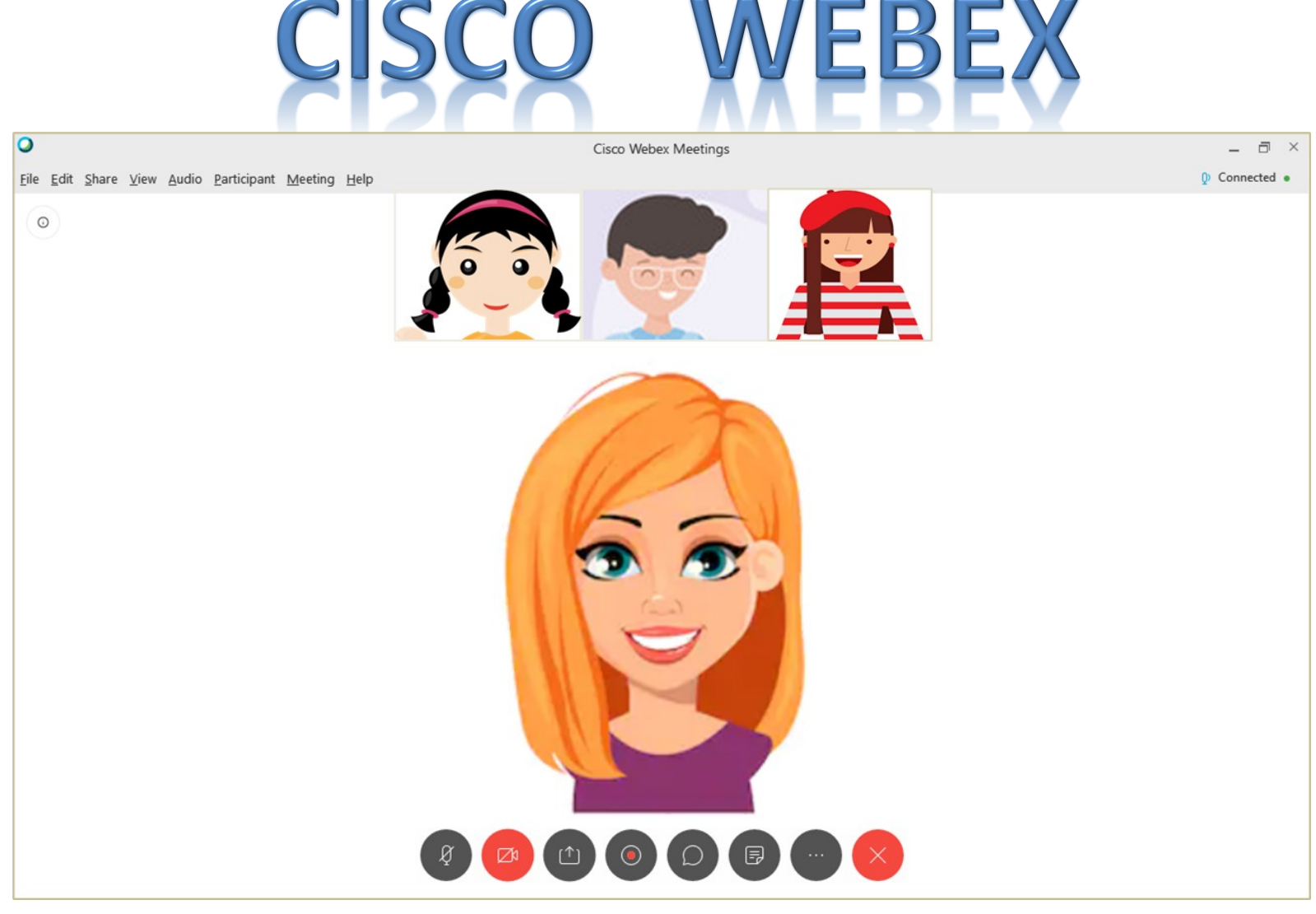

**ABC Ghid rapid pentru profesori**

<span id="page-4-0"></span>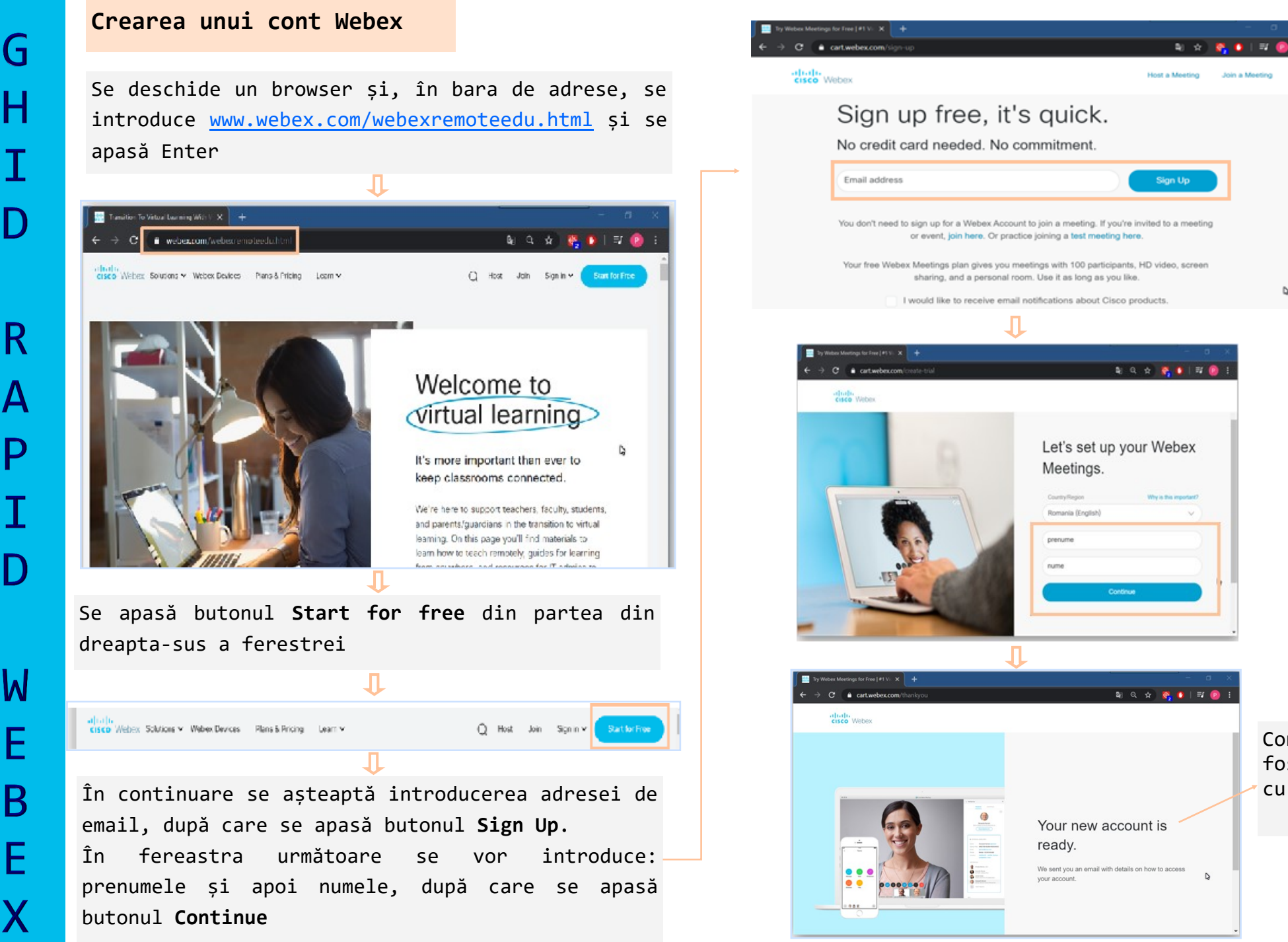

#### *Webex Meetings*

Contul a fost creat cu succes

#### **Crearea unui cont Webex**

Pe contul de email indicat, va fi trimis un mesaj (de la Cisco Webex) care va permite configurarea contului Webex (se indică site-ul individual Webex care va fi accesat și se alege parola)

#### Welcome to Cisco Webex **Meetings**

#### Hi prenume nume.

Welcome to Webex Meetings. Now you can meet and collaborate anywhere, anytime, and on any mobile device or video system. Maximize your productivity with the best in integrated audio, video. and content sharing.

#### **Get started**

Create a password for your account so you can sign in to your Webex site and to the Cisco Webex Meetings desktop app and mobile app for a richer meeting experience.

Username: ...............

Webex site: . . . . . . . . . . . . . .

Create Password

După apăsarea butonului **Create Password**, se alege parola п

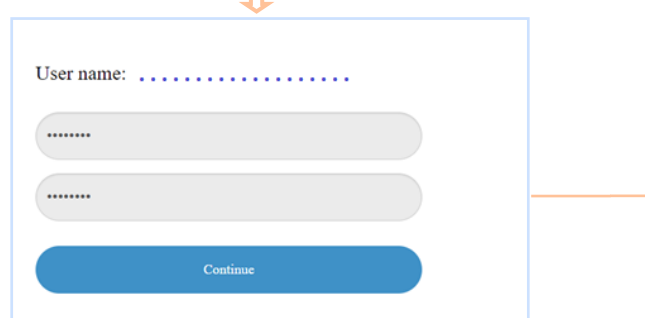

Pentru a ne conecta la contul Webex creat se deschide un browser și, în bara de adrese, se introduce [www.webex.com/webexremoteedu.html](http://www.webex.com/webexremoteedu.html) și se apasă Enter. În fereastra ce se deschide se alege **Sign in**

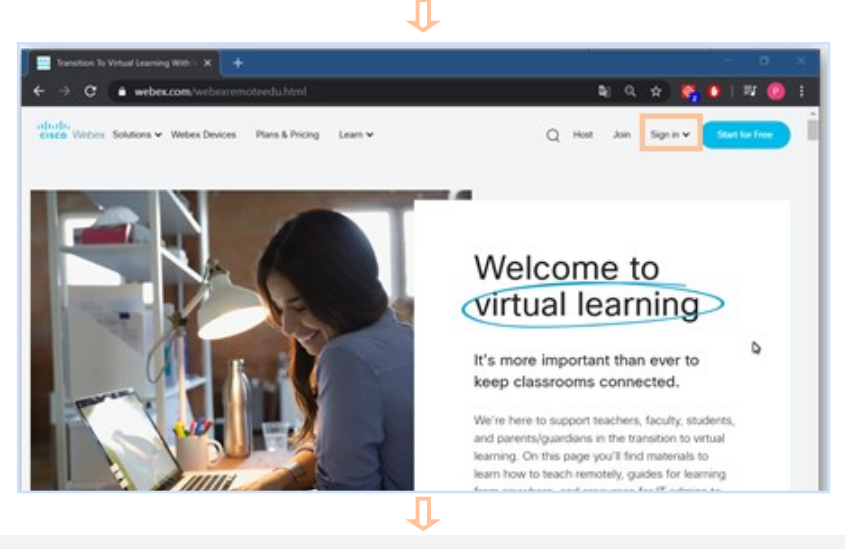

Pentru participarea la întâlnirile virtuale se alege *Webex Meetings*

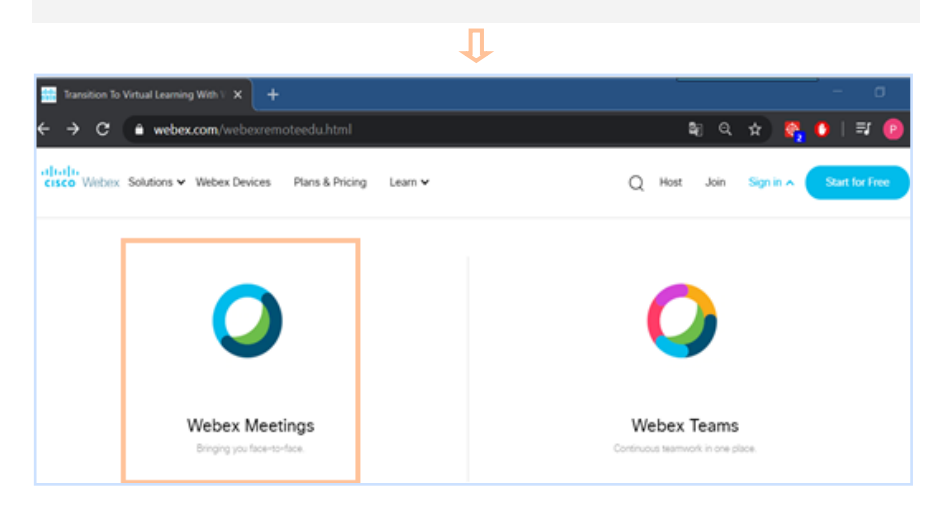

#### *Webex Meetings*

(¬

#### **Conectarea la contul Webex și instalarea aplicației Cisco Webex Meetings**

După selectarea opțiunii **Webex Meetings** în fereastra care apare, se cere introducerea adresei de email și se apasă butonul **Next**. Apoi în fereastra următoare, pentru adresa de email introdusă, se cere introducerea parolei

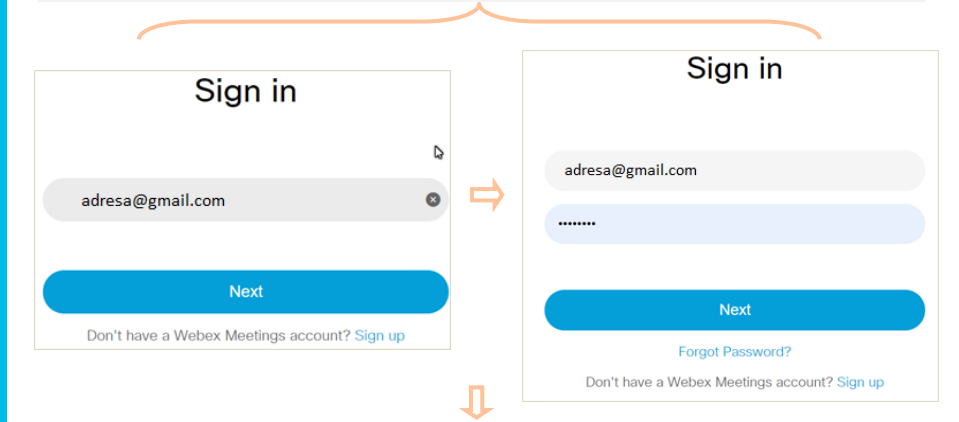

#### Se deschide pagina web a contului creat

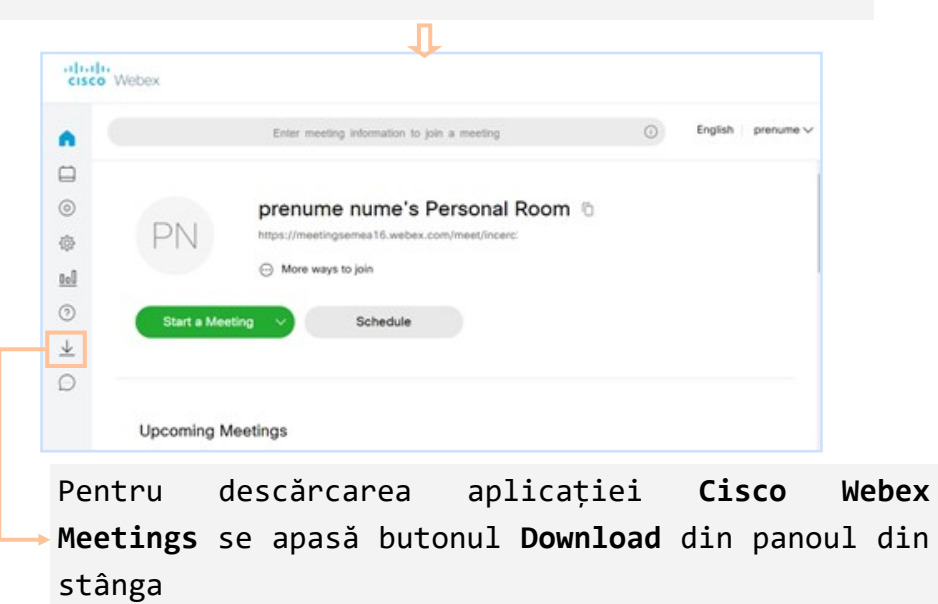

În fereastra următoare, se apasă butonul **Download** și începe descărcarea fișierului de instalare *webexapp.msi*

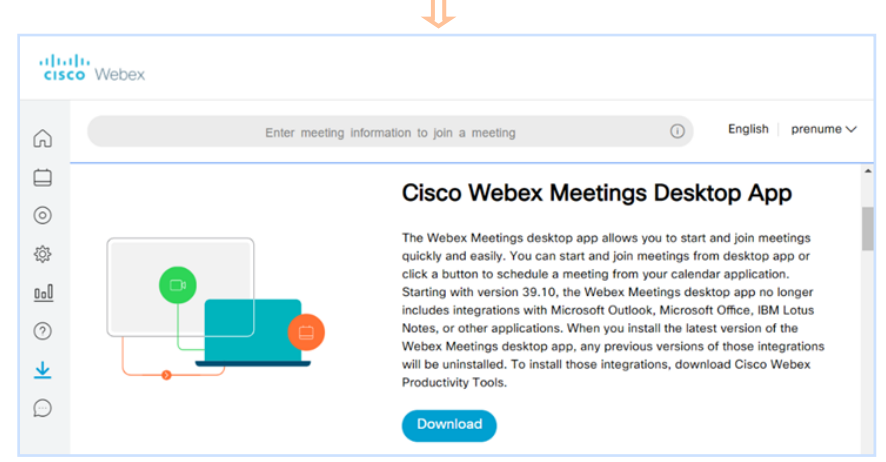

În bara de jos a ecranului, se apasă pe numele fișierului de instalare *webexapp.msi* și începe procesul de instalare

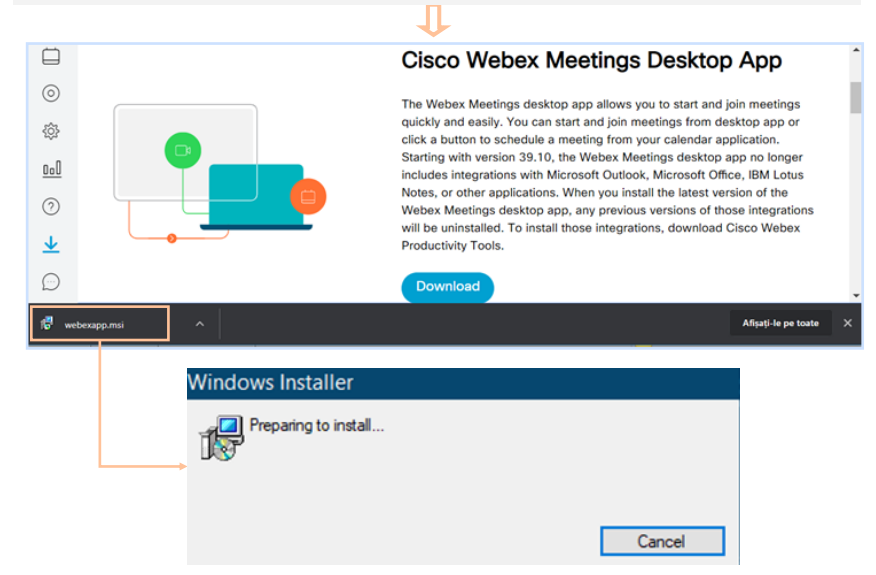

<sup>6</sup> *Webex Meetings*

<span id="page-6-0"></span>G

Н

R

 $\boldsymbol{\mathsf{A}}$ 

P

#### **Conectarea la contul Webex și instalarea aplicației Cisco Webex Meetings**

(-่

R

Ι۸

R

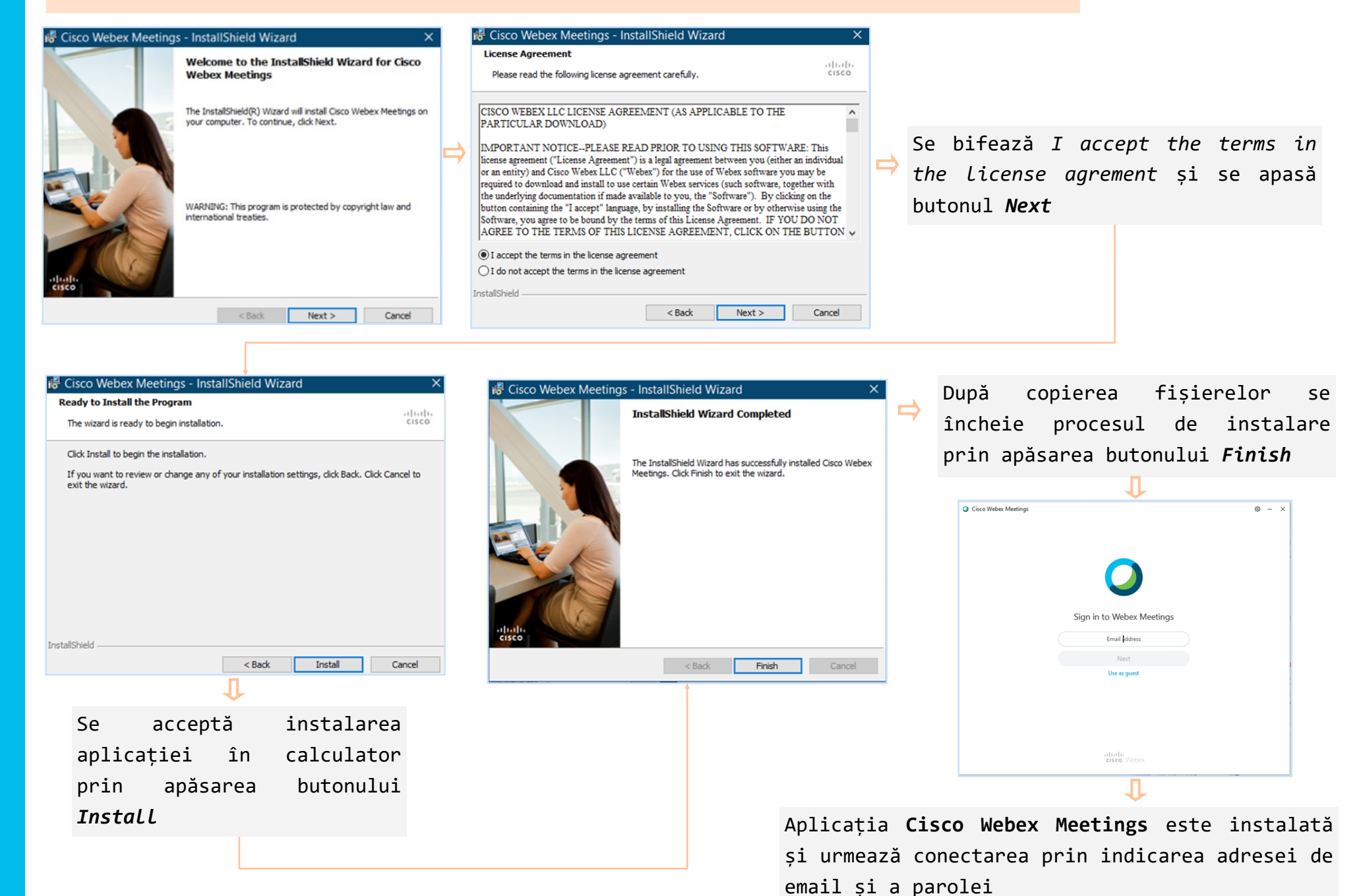

<sup>7</sup> *Webex Meetings*

#### <span id="page-8-0"></span>**Planificarea unei conferințe**

O conferință poate fi planificată singular sau putem planifica să se repete periodic

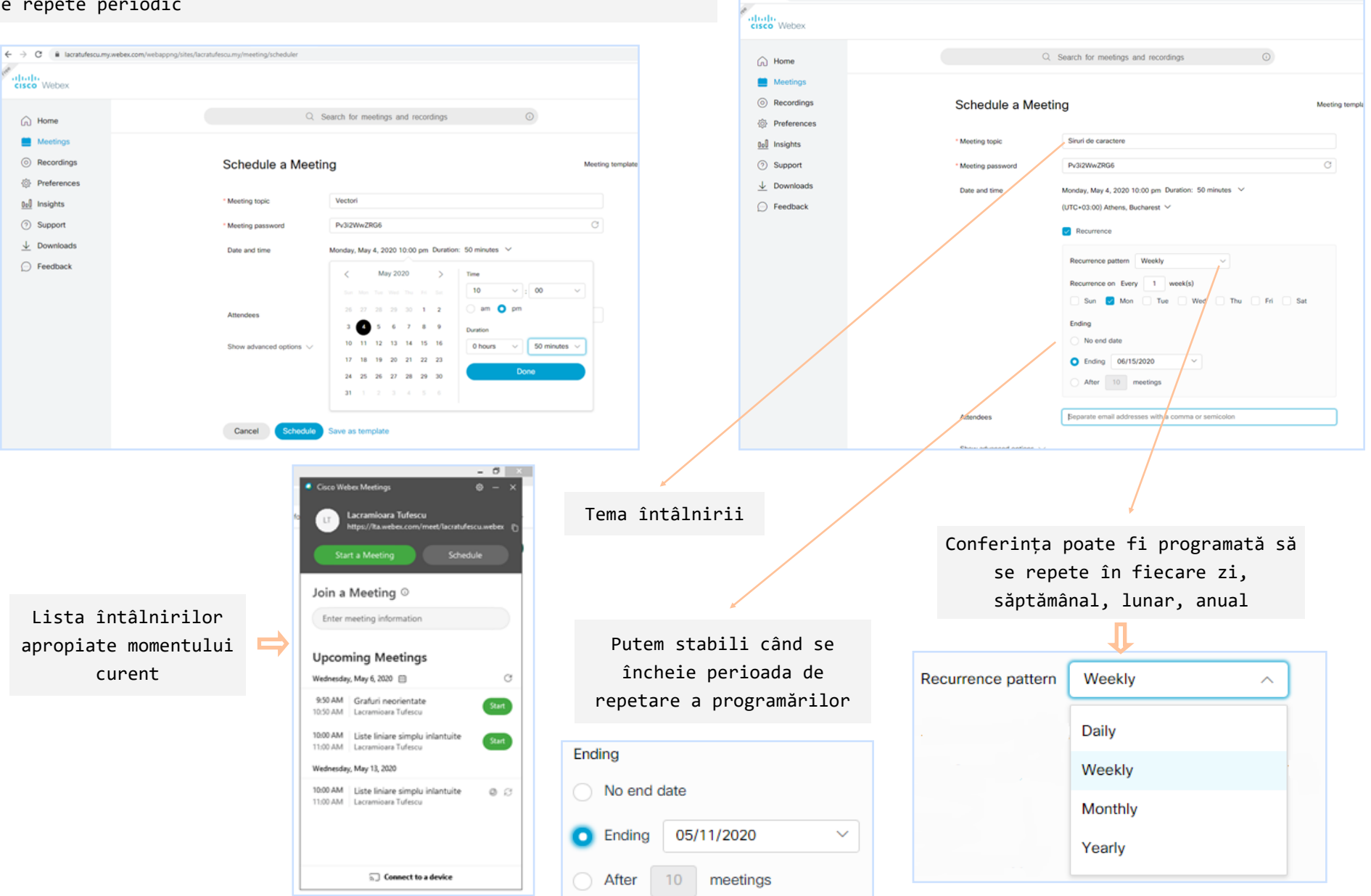

 $\leftarrow$   $\rightarrow$  C a lacratufescu.my.webex.com/webappng/sites/lacratufes

#### **Pregătirea unei conferințe**

<span id="page-9-0"></span>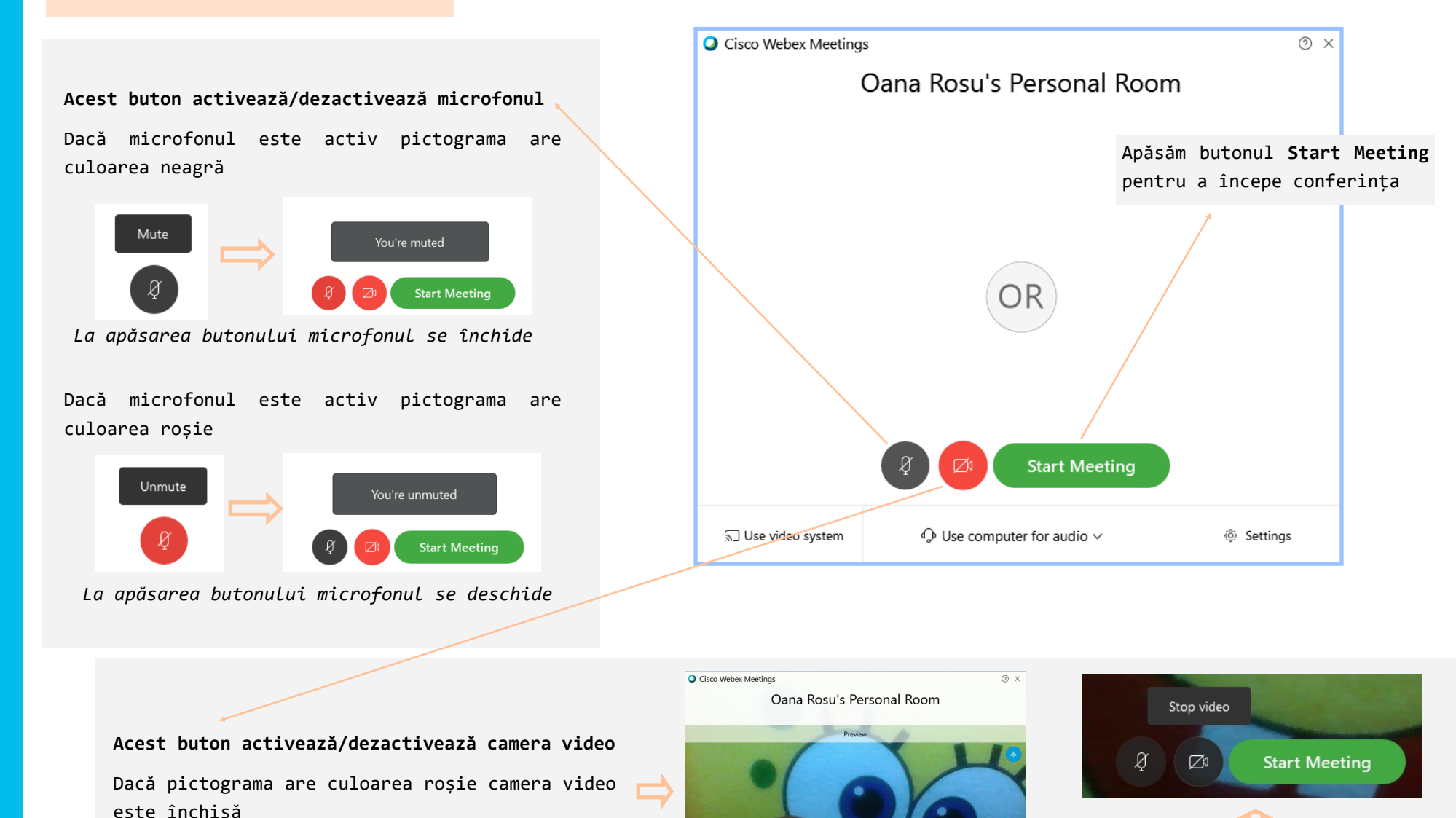

*La apăsarea butonului camera se deschide La apăsarea butonului* 

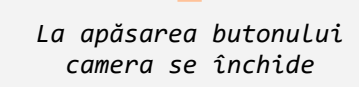

□ Use video system

() Realtek Audio

 $\bigodot$  Use computer for audio  $\vee$ 

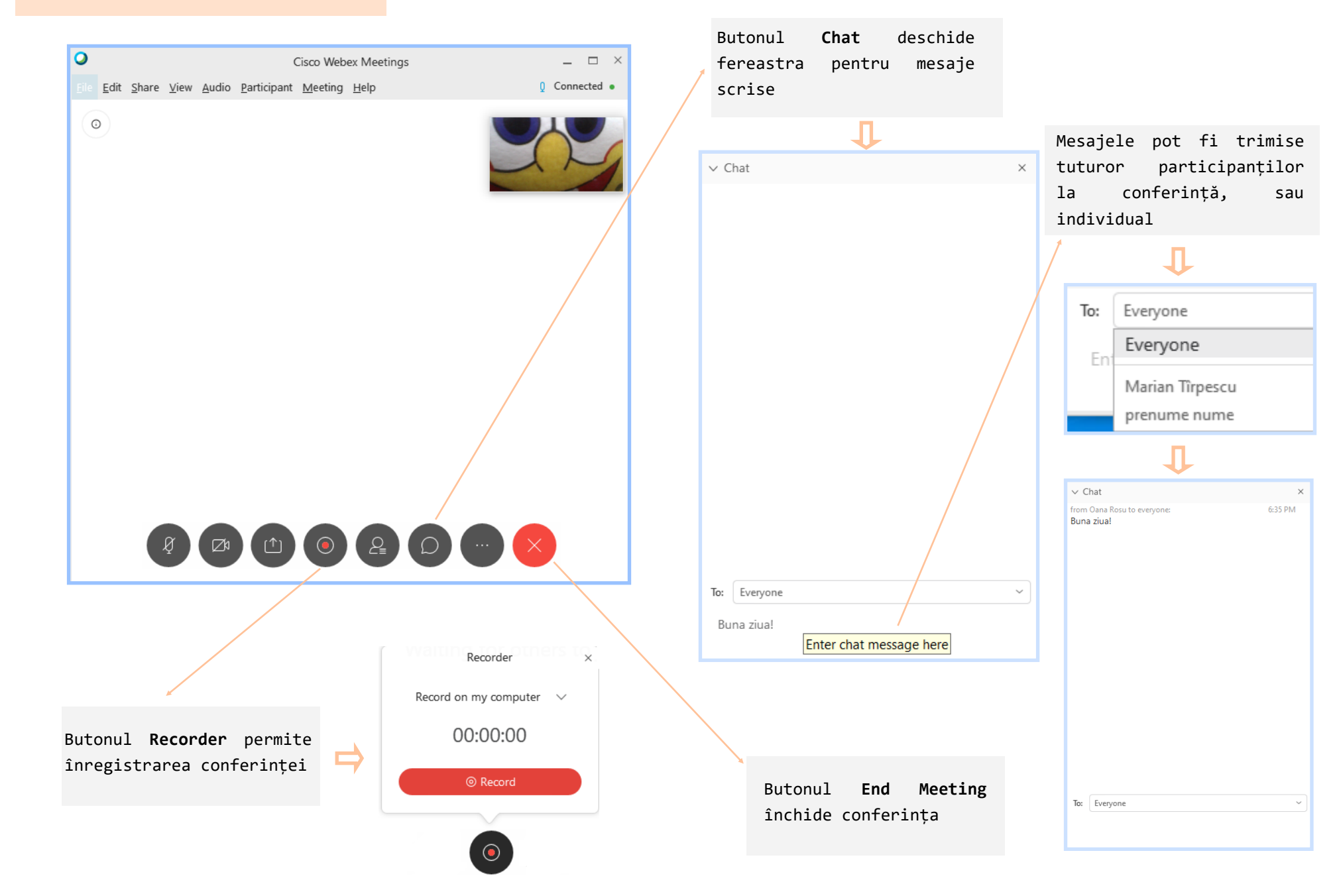

<span id="page-10-0"></span>G

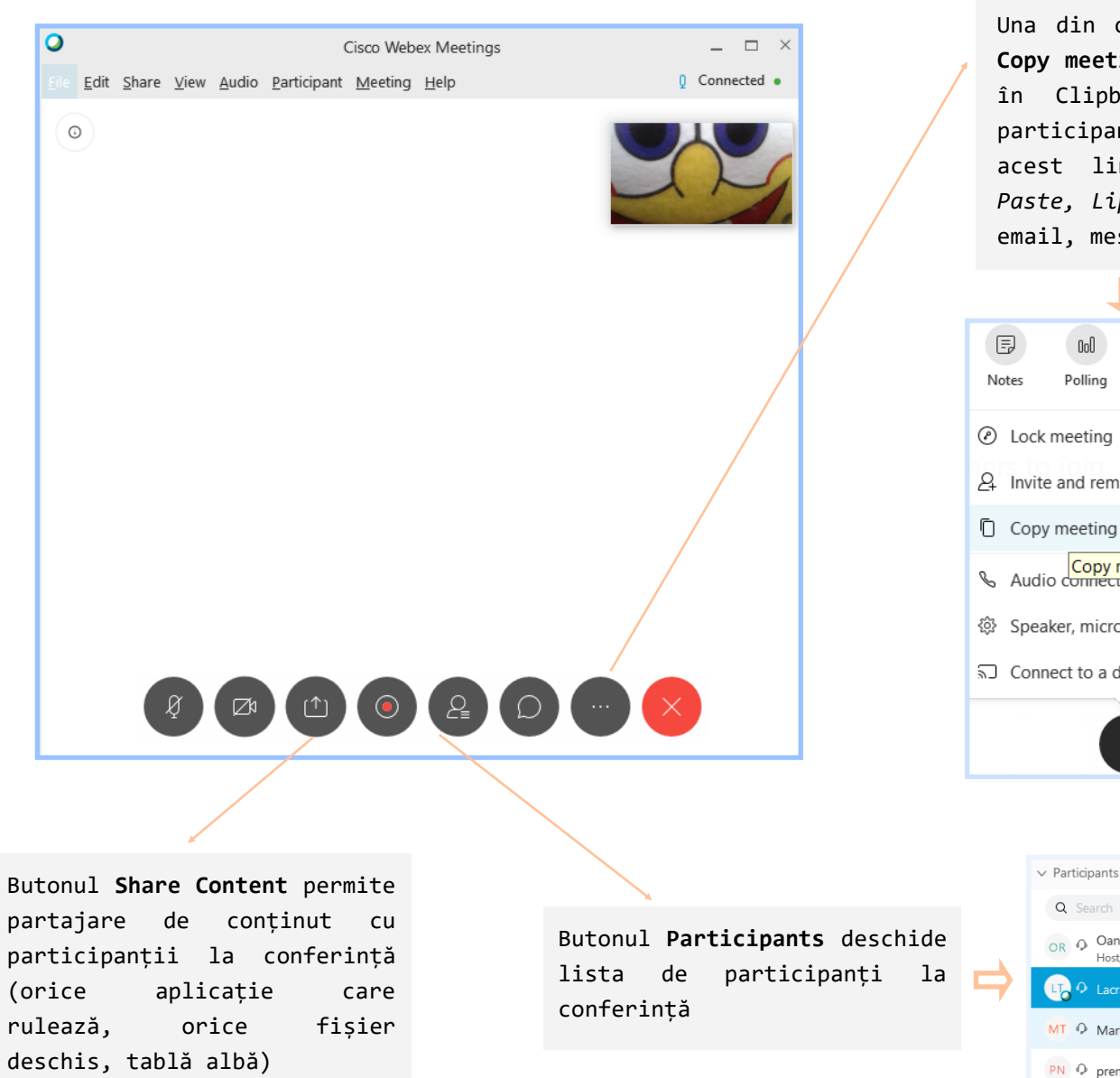

#### Butonul **More options**

Una din opțiunile din lista afișată este **Copy meeting link**. Această opțiune copiază în Clipboard link-ul pentru invitarea participanților la conferință. Ulterior acest link poate fi inserat (opțiunea *Paste, Lipire,<CTRL> + <V>*) în textul unui email, mesaj.

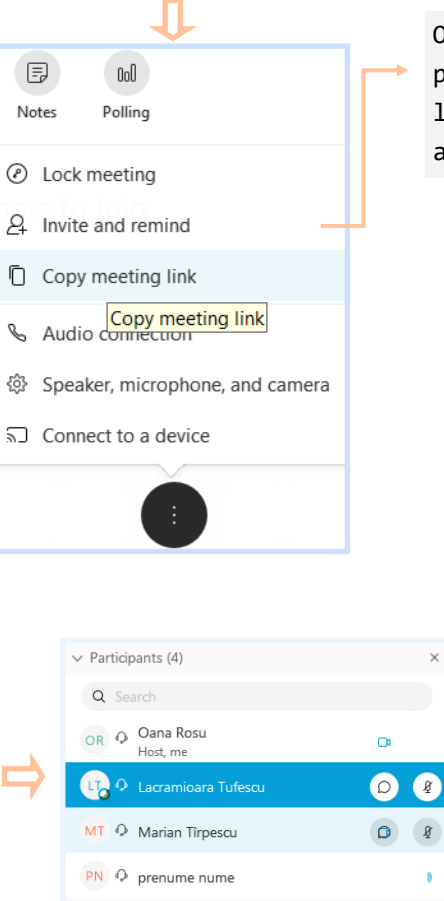

Opțiunea **Invite and remind** permite trimiterea invitației la conferință direct pe adresele de email

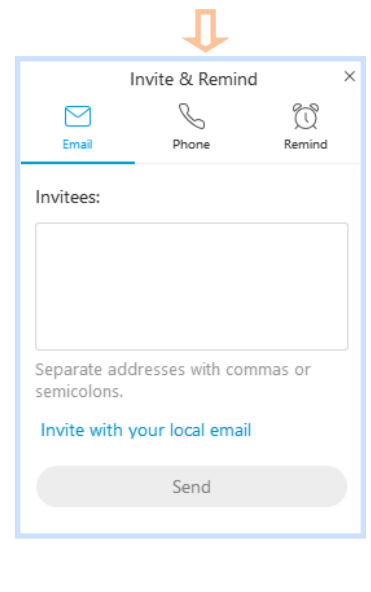

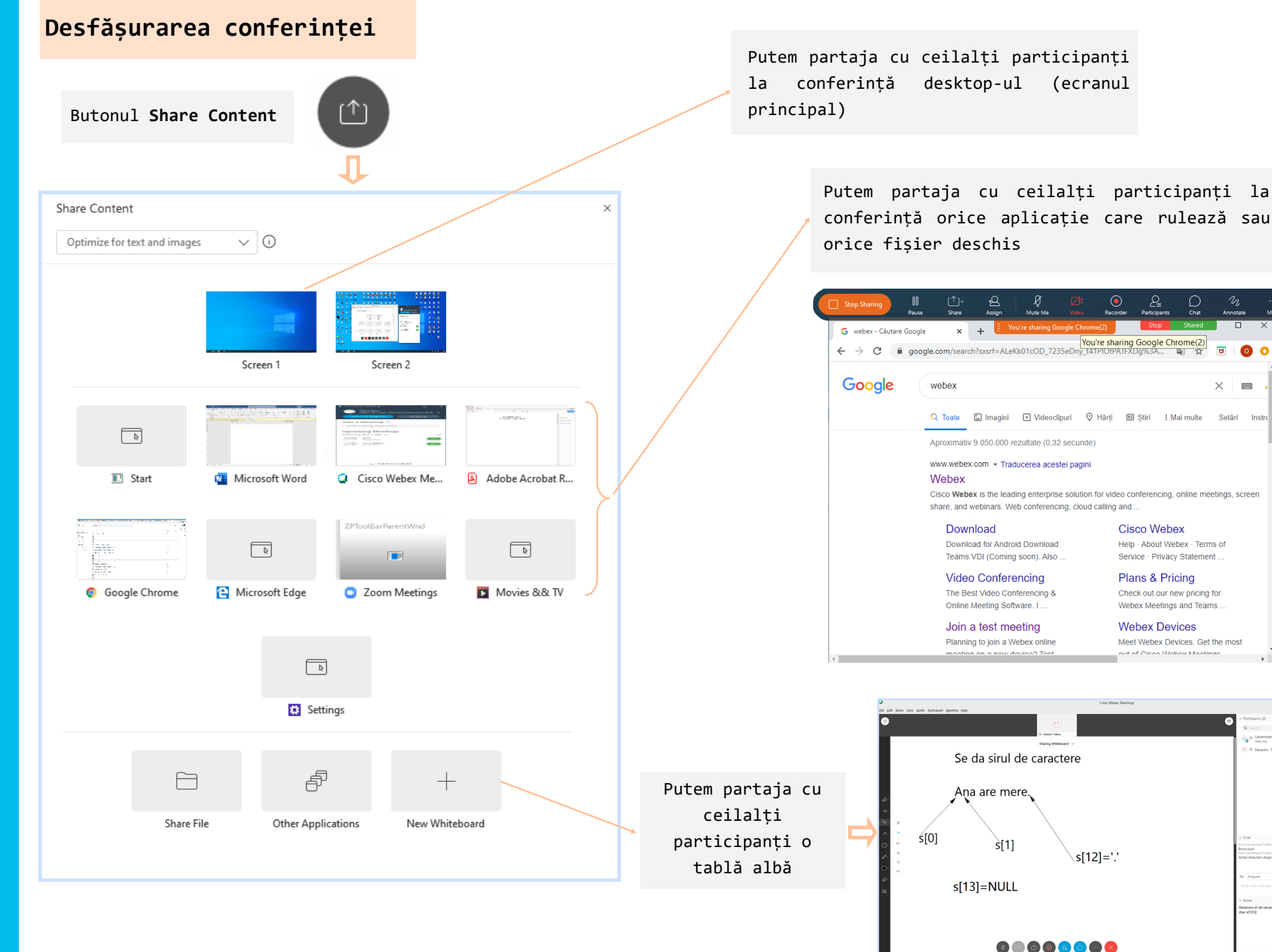

*Webex Meetings*

Notes<br>edarare sir de carcater<br>iar sl101):

 $rac{1}{2}$ 

O Licramicara Tufeso

Bara de instrumente disponibilă când partajăm conținuturi cu ceilalți participanți la conferință

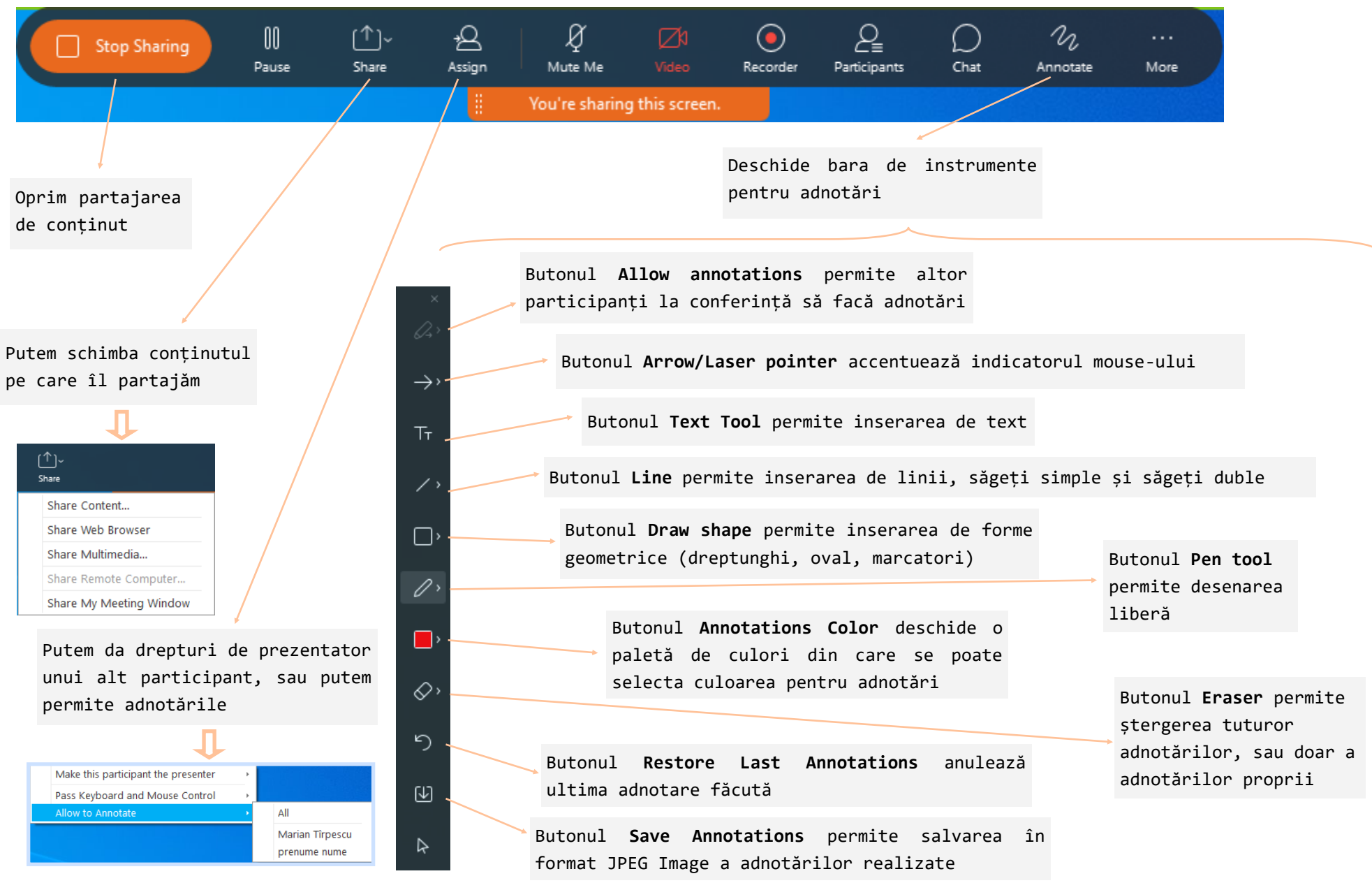

*Webex Meetings*

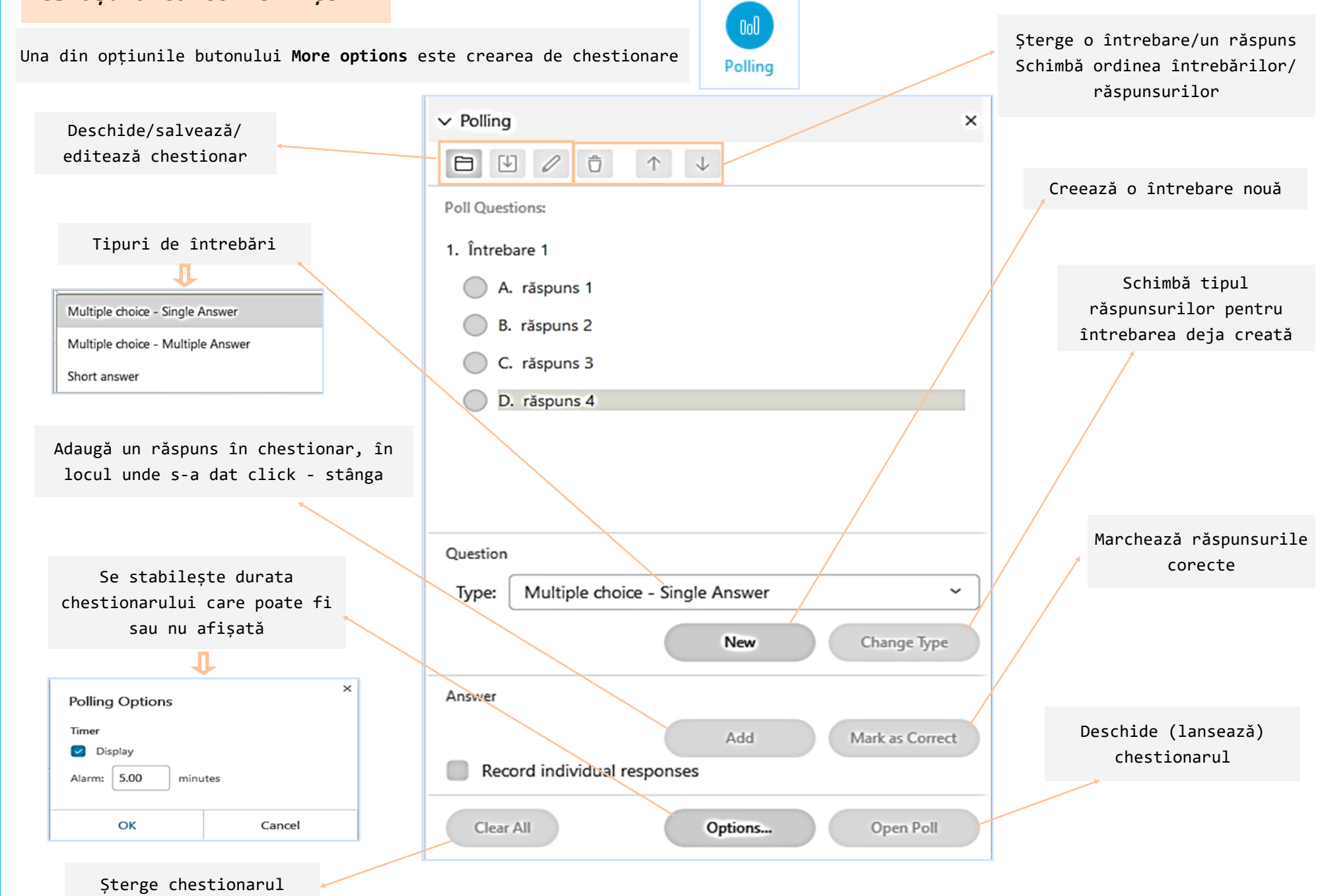

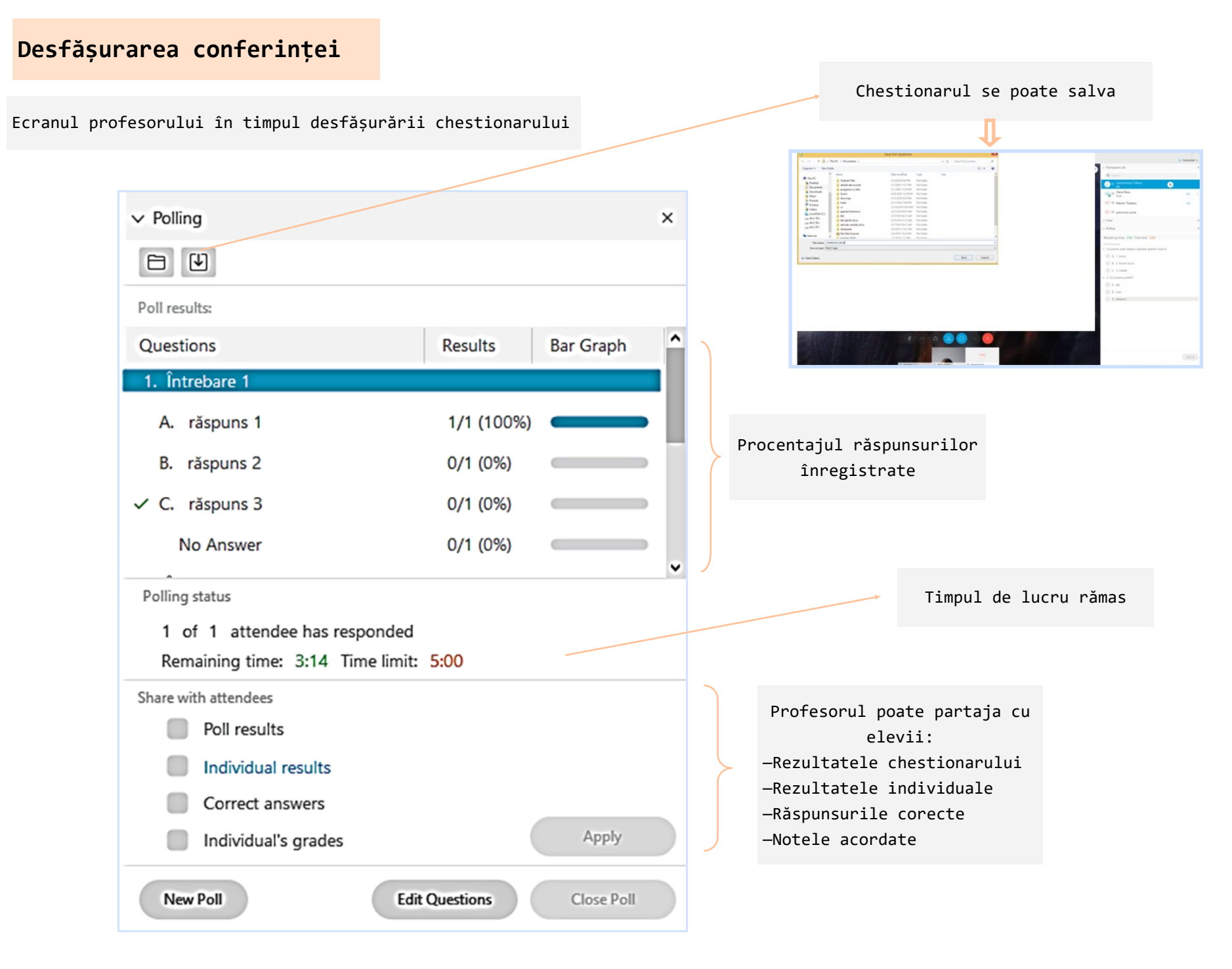

 $\overline{\mathsf{X}}$ 

Dacă avem nevoie să părăsim videoconferința, putem stabili ca rolul de gazdă să fie asociat altui participant la întâlnire.

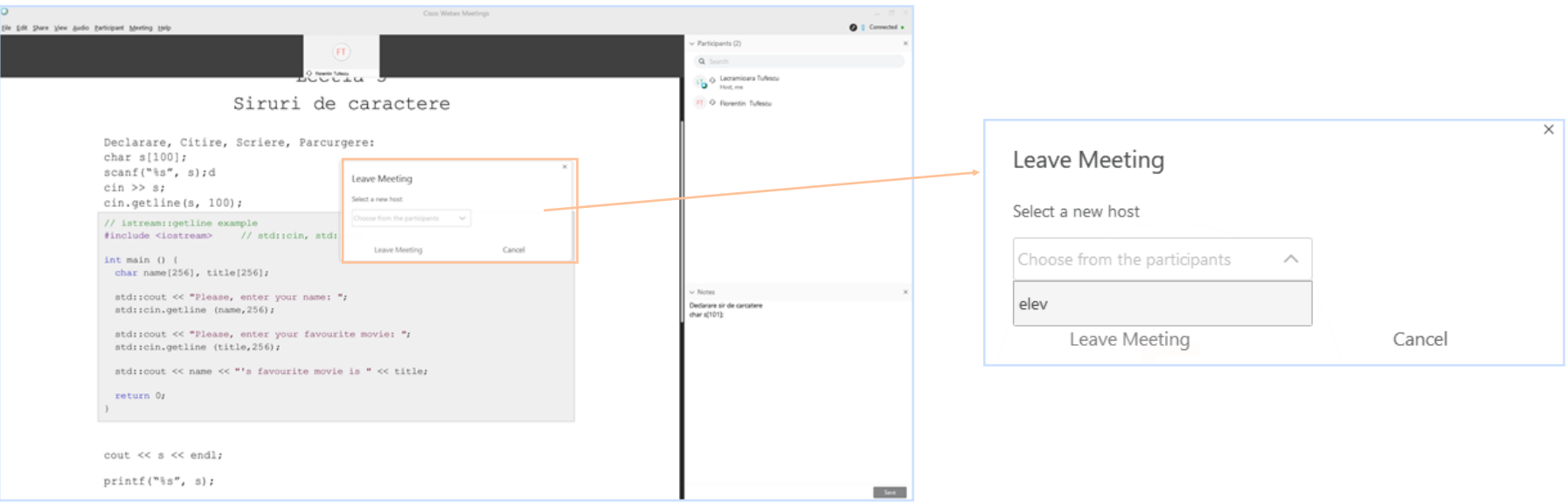

#### Dacă videoconferința se termină simultan pentru toți participanții, gazda va închide sesiunea.

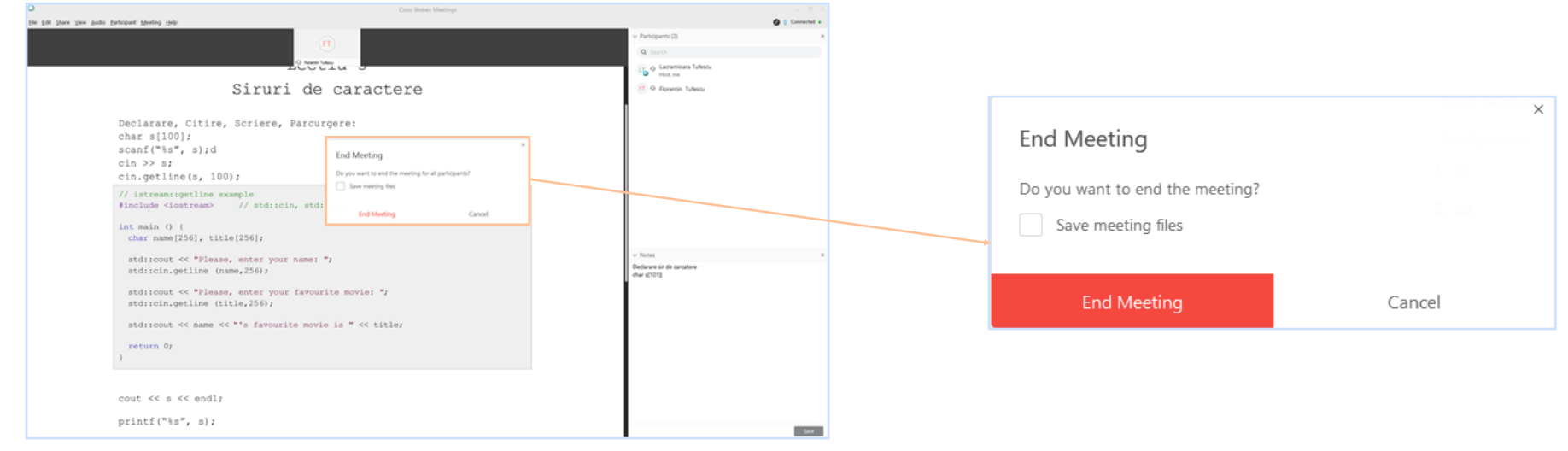

#### *Webex Meetings*

# <span id="page-17-0"></span>**Utilizare Webex cu ajutorul telefonului mobil Instalarea aplicației**

Se caută un browser compatibil (de exemplu Chrome). Opera nu este indicat!

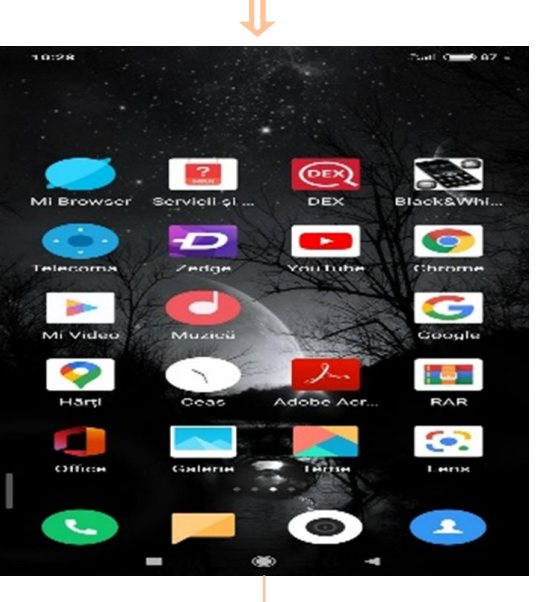

În motorul de căutare se scrie [webex.com,](http://www.webex.com/webexremoteedu.html) în funcție de SO (Android sau iOS) și se descarcă aplicația Cisco Webex.

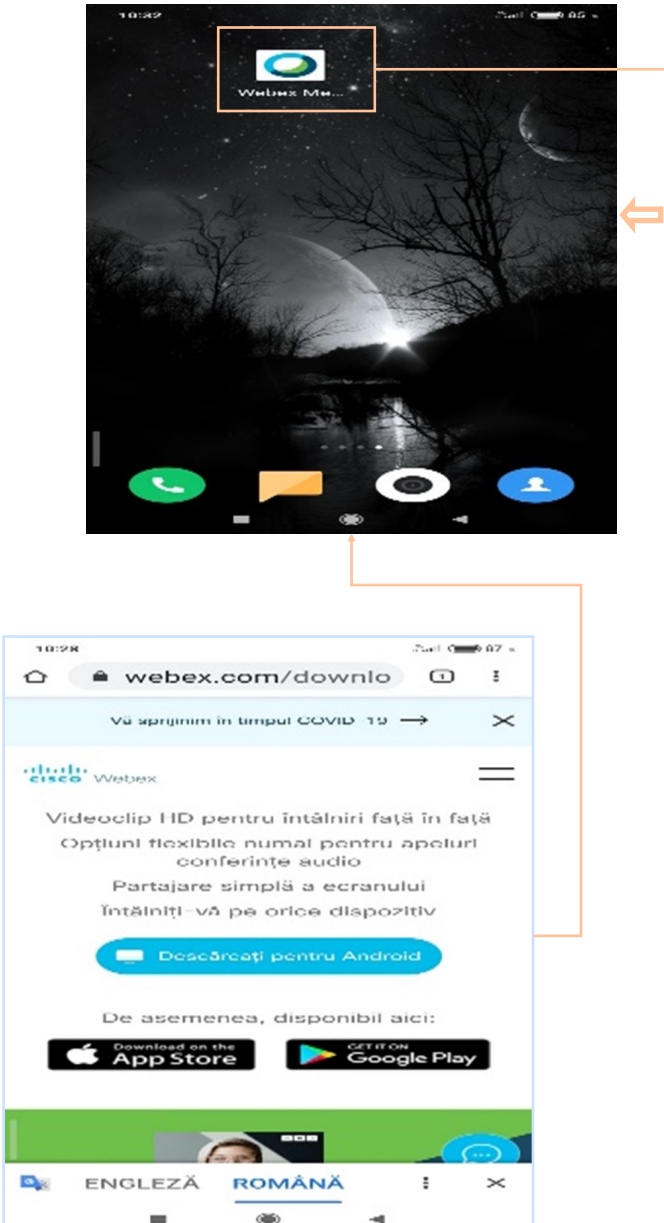

Pictograma aplicației pe desktop-ul telefonului

#### După instalarea pe telefon se apasă **Deschideți**

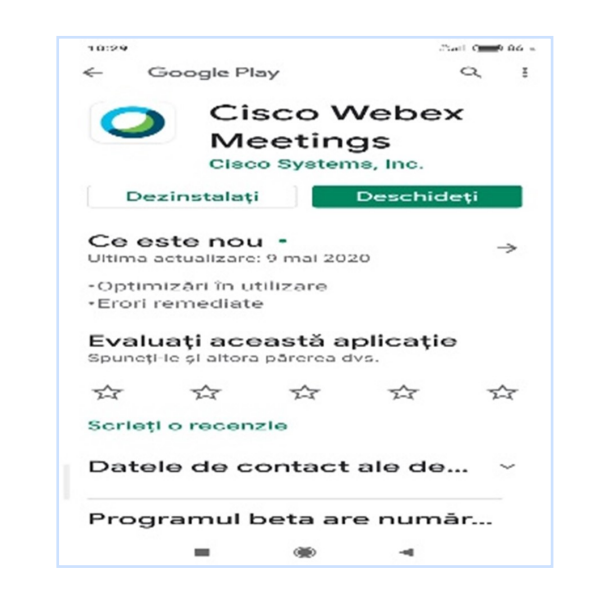

## **Utilizare Webex cu ajutorul telefonului mobil Crearea unui cont Webex**

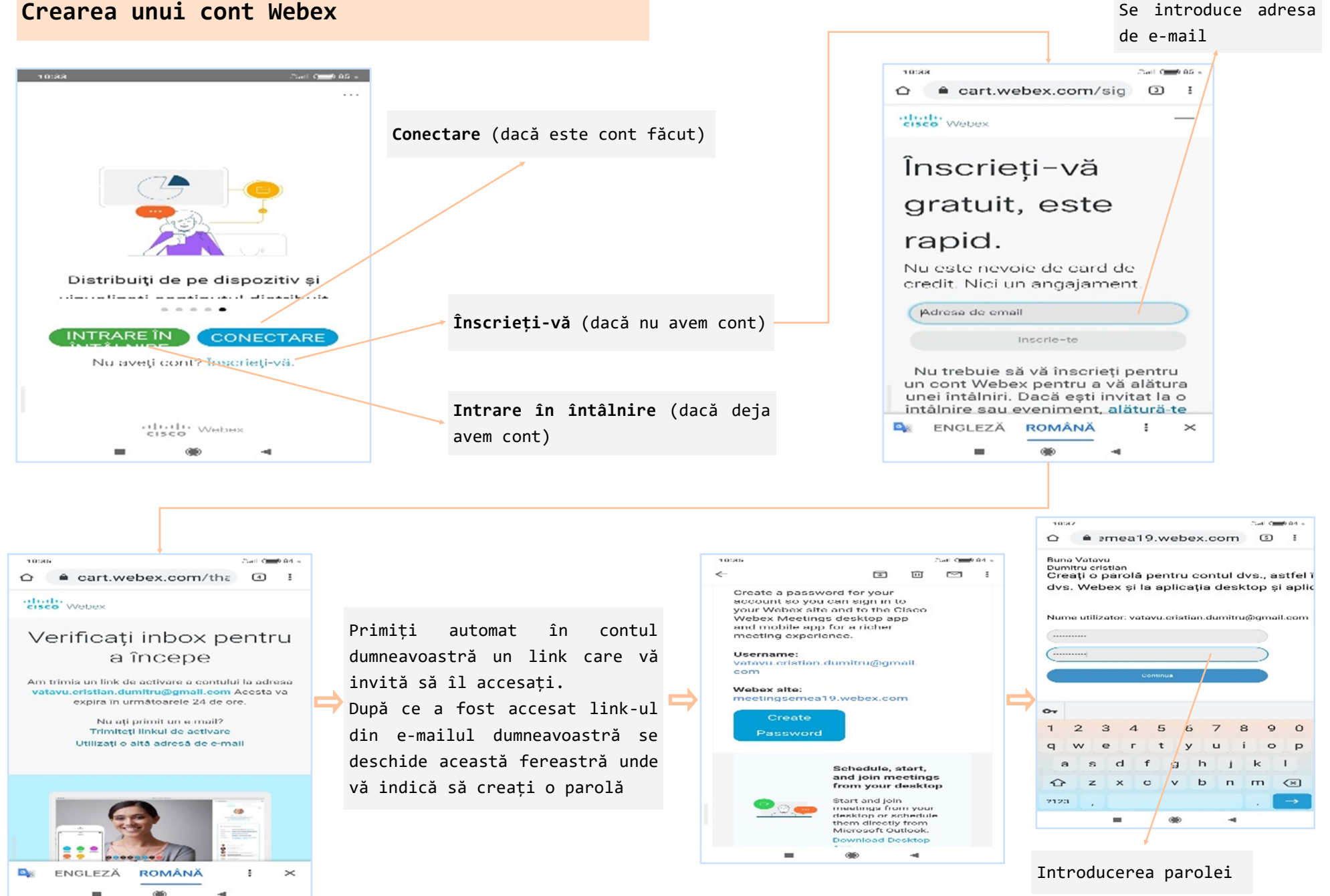

<span id="page-18-0"></span>(⊣

# <span id="page-19-0"></span>**Utilizare Webex cu ajutorul telefonului mobil Planificarea unei conferințe**

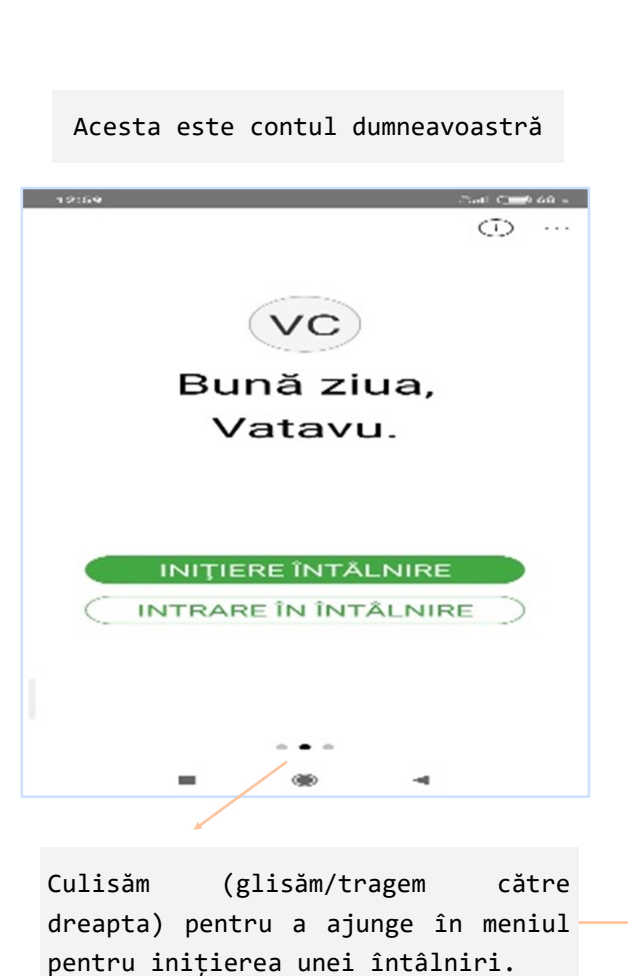

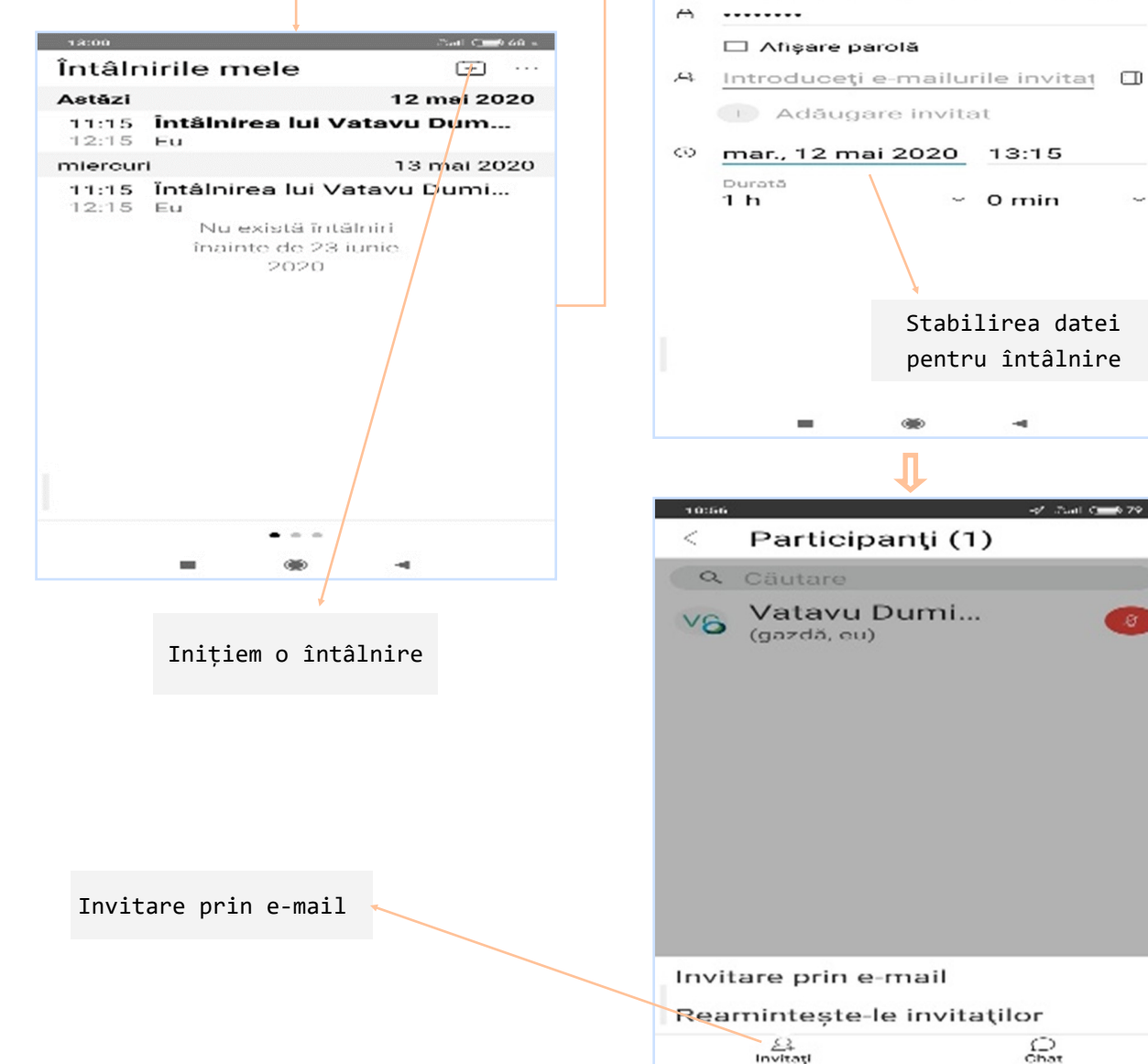

 $\frac{1}{200}$ 

 $\mathcal{A}$ 

۰

 $241$  C  $-66$  60  $-$ 

Planificare Întâlni... Inițiere

 $~\sim$  0 min

 $\rightarrow$ 

 $-2^{\prime}$  .<br>That Camb 79  $+$ 

rea lui Vatavu Dumitru cristian

 $\mathbb{C} \mathbb{C}$ 

## **Utilizare Webex cu ajutorul telefonului mobil Planificarea unei conferințe**

 $\leftarrow$ 

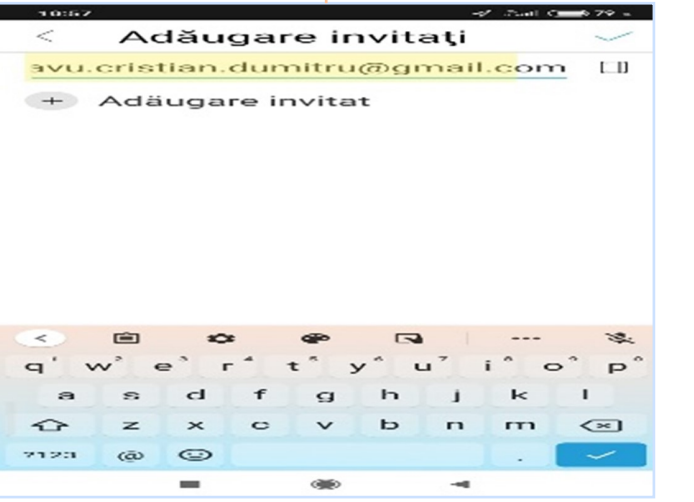

E-mailul primit de cel ce este invitat la întâlnire

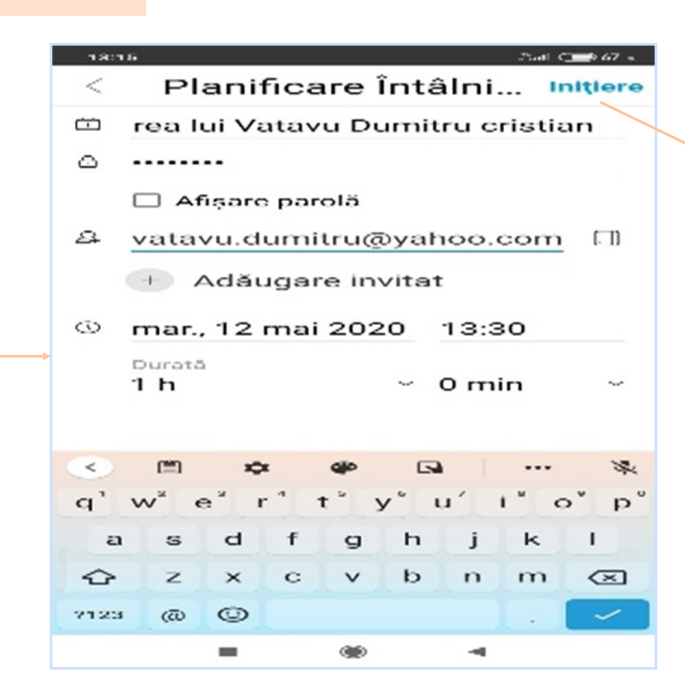

Se trimite pe adresa de e-mail invitația la întâlnire (se apasă pe butonul **Inițiere** pentru a trimite automat pe email)

**Vatavu Dumitru cristian invites** you to join this Webex meeting.

Webex meeting invitati...

Meeting number (access code): 956 944 980 Meeting password: NifrDDjg (64373354 from phones and video systems)

Tuesday, May 12, 2020 9:15 am | GMT Summer Time (London, GMT+01:00) | 1 hr

#### Join meeting

Join by phone

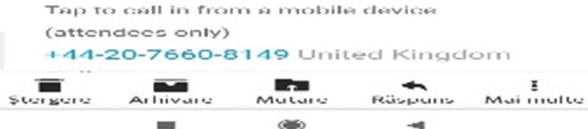

Se dă click pentru a onora invitația de a comunica pe Webex

# <span id="page-21-0"></span>**Utilizare Webex cu ajutorul telefonului mobil Desfășurarea unei conferințe**

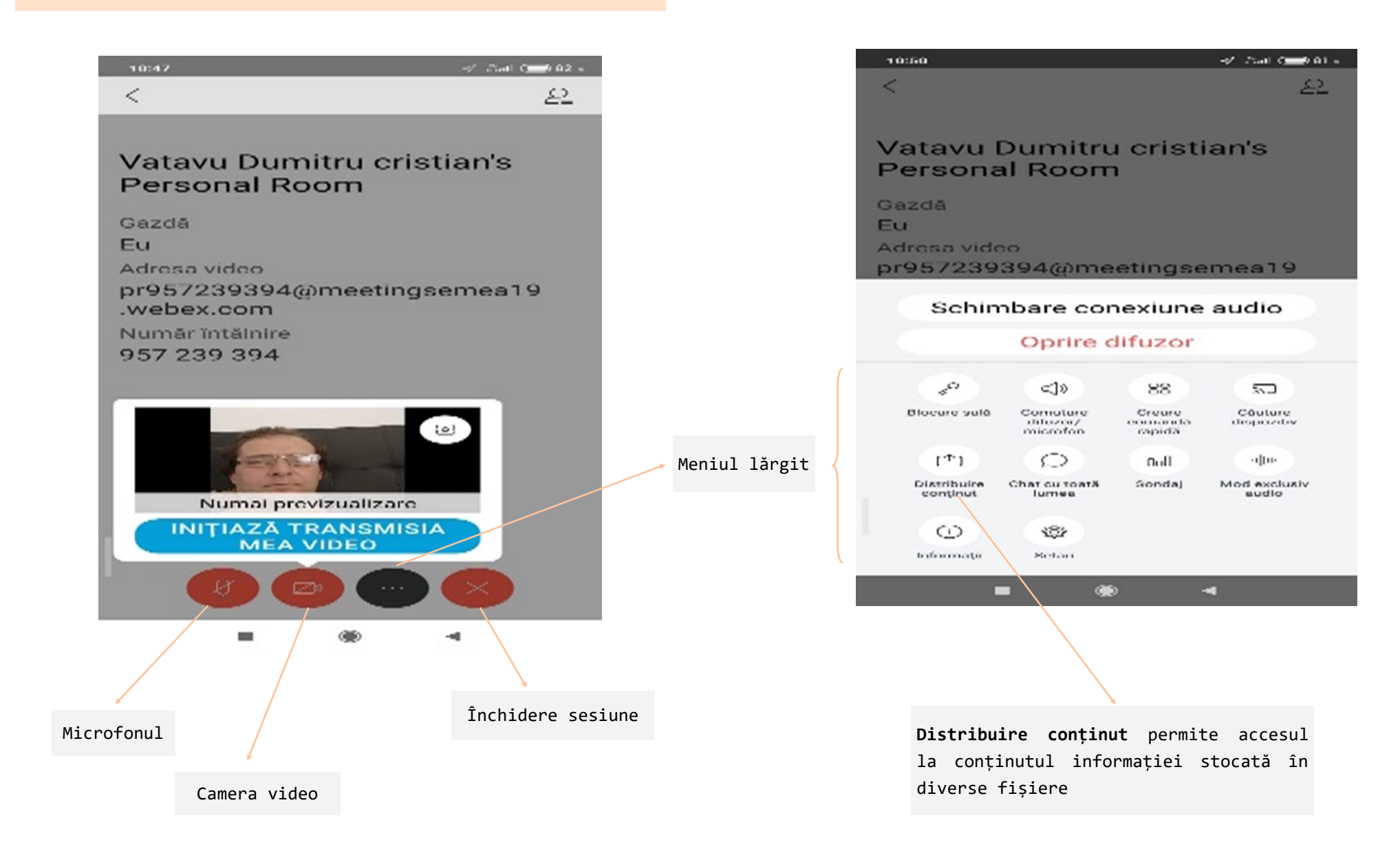

# **Utilizare Webex cu ajutorul telefonului mobil Desfășurarea unei conferințe**

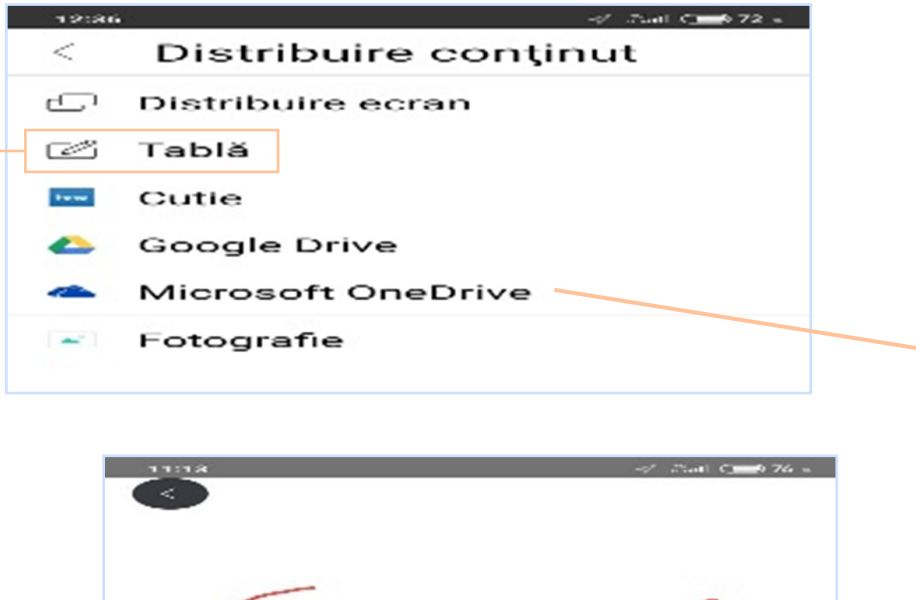

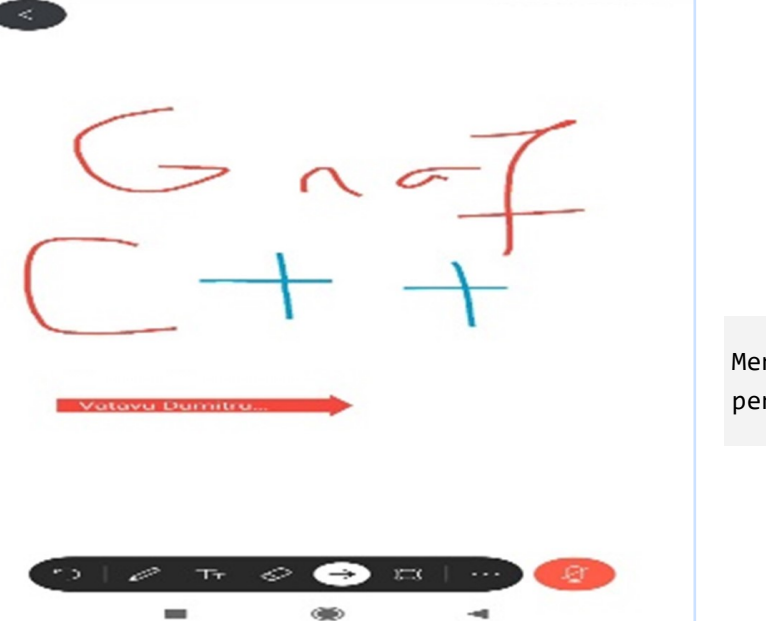

Informație stocată în contul Microsoft (ONEDRIVE)

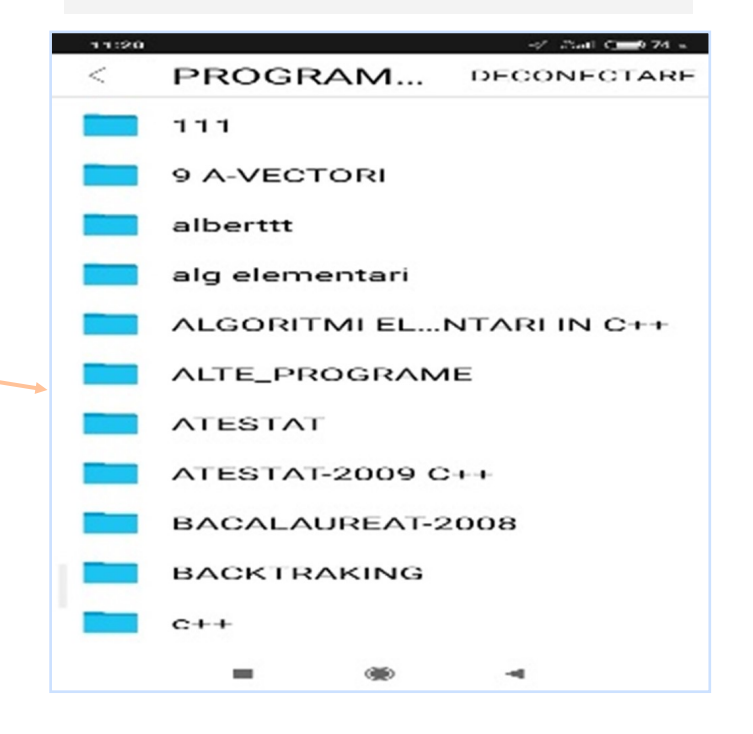

Meniul **Tablă** (are instrumente pentru a desena, a scrie)

<span id="page-23-0"></span>Dacă se decide ca întreaga școală să utilizeze aceeași soluție software pentru susținerea de activități online, atunci organizarea unității se face eficient cu componenta Webex Teams.

**Pașii** ce trebuie urmați sunt:

- $\Rightarrow$  Se decide la nivel de unitate școlară cine va fi administratorul aplicației Webex;
- $\Rightarrow$  Administratorul ia legătura cu reprezentatul Webex pentru România;
- $\Rightarrow$  Expertul firmei Webex alocă instituției școlare un domeniu de utilizare;
- $\Rightarrow$  Domeniul alocat va fi folosit pentru toate conturile din scoală;
- $\Rightarrow$  Administratorul din școală creează conturi pentru categoriile de utilizatori (soluția ideală ar fi ca toți angajații și toți elevii să aibă conturi personalizate. Se poate apela și la soluția în care elevii nu primesc conturi și vor folosi aplicația doar din browser, fără să fie nevoie să o instaleze);
- Tot administratorul creează "**echipe**" pentru fiecare clasă din unitatea școlară și setează dirigintele/învățătorul drept moderator al echipei (de exemplu: echipa 9A, echipa 9B, ..., echipa Secretariat, echipa Consiliul Profesoral, etc);
- $\Rightarrow$  În fiecare echipă dirigintele/învătătorul adaugă membrii (elevii care fac parte din clasa respectivă, plus profesorii care predau la clasă);
- Pentru fiecare echipă (clasă, în cazul nostru) se creează așa-numitele "**spații**" (adică disciplinele de studiu în cazul nostru). De exemplu, în echipa numită 9A, dirigintele va crea "**spațiile**" *Limba română*, *Matematică*, *Sport* ....
- În cadrul fiecărui "**spațiu**" vom adăuga profesorul cu rol de moderator iar elevii ca membri simpli;
- $\Rightarrow$  Avem posibilitatea să adăugăm în spatiul dedicat disciplinei noastre materiale digitale, mesaje, link-uri, capturi de ecran, invitații la meeting-uri viitoare;
- $\Rightarrow$  Fiecare profesor îsi va planifica meeting-uri (întâlniri online) cu elevii unei anumite clase și va putea seta data, ora și proprietatea de a se repeta săptămânal acea întâlnire online de tip videoconferință;
- $\Rightarrow$  Fiecare elev poate încărca în spatiul alocat unei discipline de studiu: teme, capturi de ecran, proiecte, etc. De asemenea, elevul care absentează la un moment dat, va putea vizualiza la momentul oportun materialele încărcate pe platformă. O videoconferință se poate înregistra, dar mare atenție la acordul fiecărui participant;
- $\Rightarrow$  În secțiunea GENERAL din fiecare clasă (teams/echipă) se vor posta informații de larg interes (oarecum specifice dirigenției);  $\Rightarrow$  Pentru informatii despre conturi, va trebui să luati legătura cu administratorul din scoală.

Componenta **Webex Teams** se poate descărca de pe același link ca și celelalte soluții Webex: [https://www.webex.com/webexremoteedu.html.](https://www.webex.com/webexremoteedu.html) După ce ați instalat aplicația și o lansați în execuție, urmează să vă conectați

Call

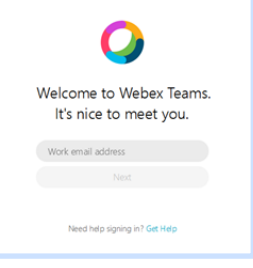

După ce introduceți utilizatorul și parola veți intra în ecranul de bază al aplicației

Aici, ne vom baza pe bara de butoane din stânga ecranului (plasată vertical)

Butonul de setări

 $\Box$  $\bullet$ **Webex Teams** Butonul de gestionare Create a space Fiber by == spații de lucru Start a group conversation with others. Lacramicara Tufescu (disciplinele de studiu) Ĝ Name the space lacratufescuvvebex@gmail.com Availability Q. Add people by name or email (optional) Ą. Active Butonul de gestionare **Status** 回 echipe de lucru Working from home A (clasele) Settings Help Sign Out De pe butonul care simbolizează un **Exit Webex Teams** telefon vom putea să vizualizăm Limba romana Close Create videoconferințele ținutesta. Info cu Lacra Tufescu Informatica 134  $\begin{array}{|c|c|c|c|}\n\hline\n1 & 2 & 3 \\
\hline\n\end{array}$ Matematica  $5 \t 6$ Limba Romana  $\begin{array}{c|c|c|c|c} \hline \mathbf{7} & \mathbf{8} & \mathbf{9} \\ \hline \end{array}$  $^{\circ}$  $\left\langle \sigma_{\alpha} \right\rangle =0$  ). <br> (  $\sigma_{\alpha}$ Connect to a device My Computer Calendar

G

H

т

G

Ĥ

R

 $\overline{\mathsf{A}}$ 

P

W

E

B

F

Conectați-vă la un dispozitiv

**Teams** OR  $\mathrm{+}$ Ω Crearea unei clase în Webex Teams  $\Rightarrow$ **10A New Team**  $\bullet$ 9 B  $\mathscr{C}$ What is this team about? (optional) Tap here to create a team to organize your spaces and add team members. Tip: Teams are a place to keep your 圓 team discussions organized. Anyone can be invited to your team. Create teams for your projects, department, or company. Create Clase create în Webex Teams← → C · a teams.webex.com/spaces/Y2lzY29zcGFyazovL3VybjpURUFNOnVzLWVhc3QtMI9hOmIkZW5QaXRSTG9va3VwL1JPT00vM2ZIMmI4ZjAtOGJNi0zMWVhLWI ← -> C · B teams.webex.com/spaces/Y2lzY29zcGFvazovL3VvbioURUFNOnVzLWVhc3QtMI9hOmIkZW50aXR5TG9va3VvL1JPT00vM2ZIMmI4ZiAtOGJiNi0xMWVhLWI5YiItODU3YzdiNTJIOTE5/cha  $\odot$  class 9 B  $\star$  $\Box$ ◎ ☆ œ  $\circ$ Grup Webex Lacramioara Tufescu a Œ г **Smera mea nersonalà** Aceasta clasa 9 B Aceasta porneste soatiul \_clasa 9 B", 7:10 PM clasa 9 B  $\bullet$  $\bullet$ Λ Z.  $\overline{a}$ Cisco Webex Meetings Ai adăugat clasa 9 A Eile Edit Share View Audio Barticipant Meeting Help **Q** D Connected . Ai adáugat r v Particinante (1) clasa 12 B clasa 12 B  $\bullet$ Ati redenu  $\bullet$ Q Search **Grup Winhers** onser in:<br>Grup Webra Ati redenu Clasa 12 A LT<sub>O</sub> O Lacramioara Tufescu clasa 12 A  $\bullet$ Invite & Remind Voi 7:31 PM<br>https://lacratufescu.my.webex.com/lacratufescu.my/j.php? **County** Millenes  $\Xi$ ũ Class 11 B clasa 11 B  $\bullet$ MTID=me790d757112137f454c8b146ce21e8d6 **Grun Wehen** Class 11 A clasa 11 A  $\bullet$ You Grup Weber Clasa 10 B Q **Grup Weber** Waiting for others Class 10 A a **Grup Weber** 1 invitation was sent General General<br>Grup Webe SAU cana rosu oana rosu **Invite More** Tufescu Florentin Tufescu Florentin G General G General Info cu Lacra Tufescu Info cu Lacra Tufescu  $O$  B  $\odot$  B  $\odot$  $O$   $\Theta$   $\Theta$   $\Theta$  $\Omega$ Write a message to clasa 9 B

Conectați-vă la un dispozitiv

Write a message to clasa 9 B

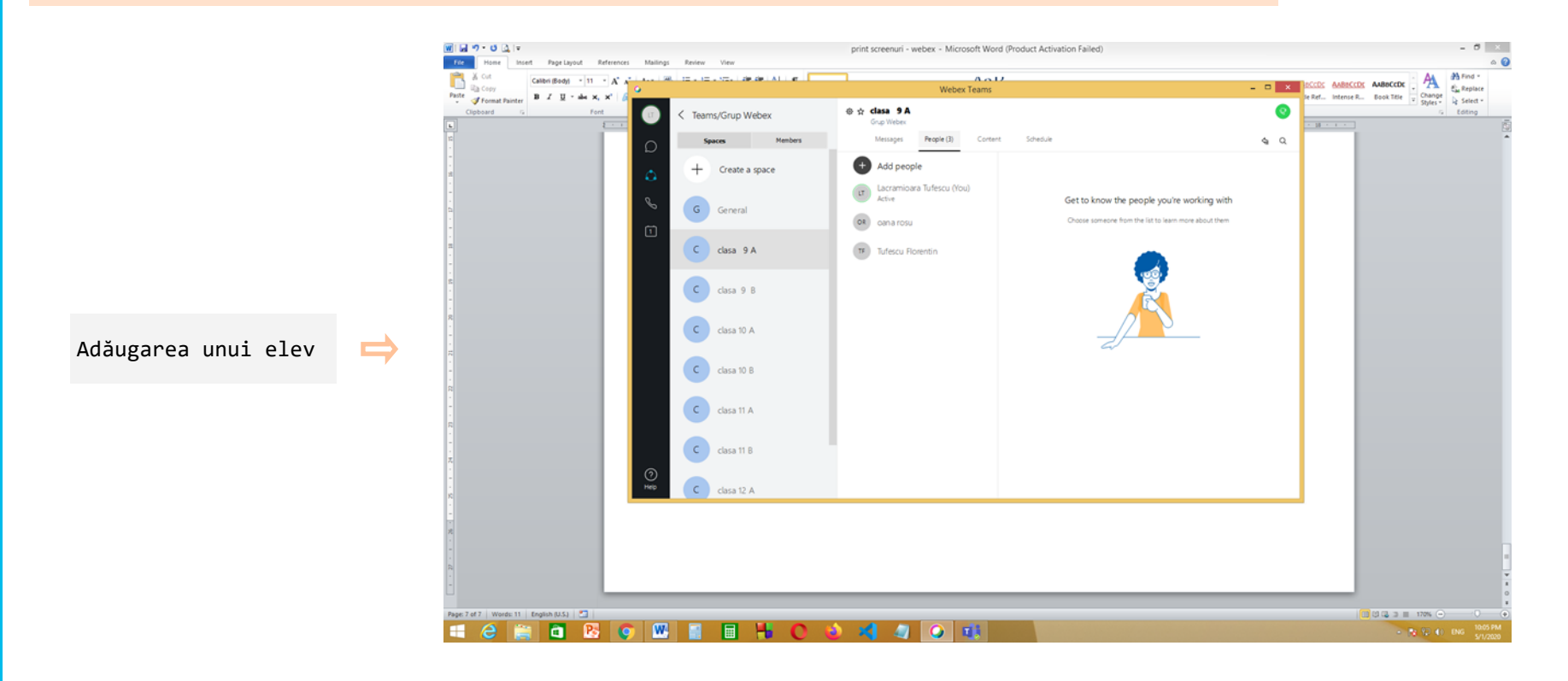

Crearea unei discipline de studiu în Webex Teams

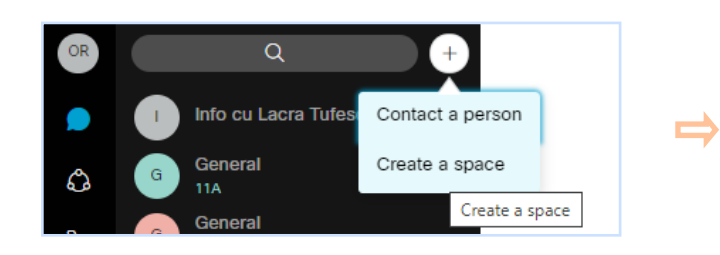

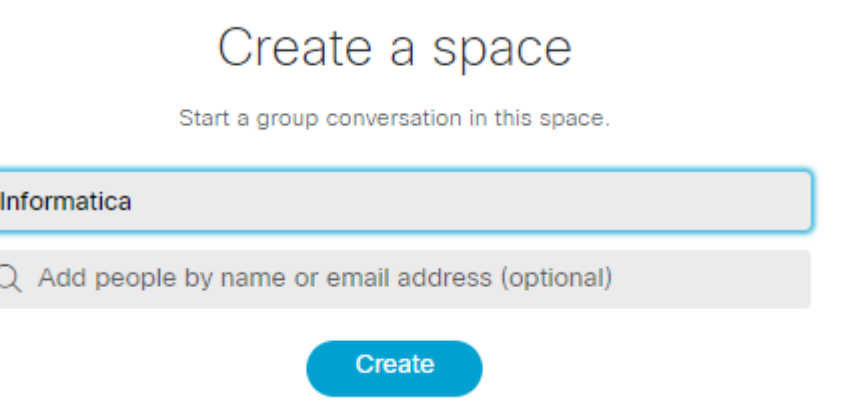

<span id="page-27-0"></span>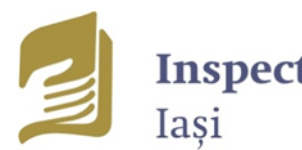

Inspectoratul Școlar Județean

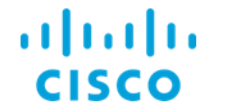

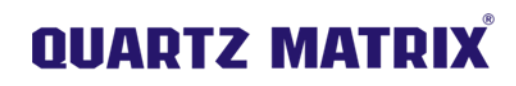

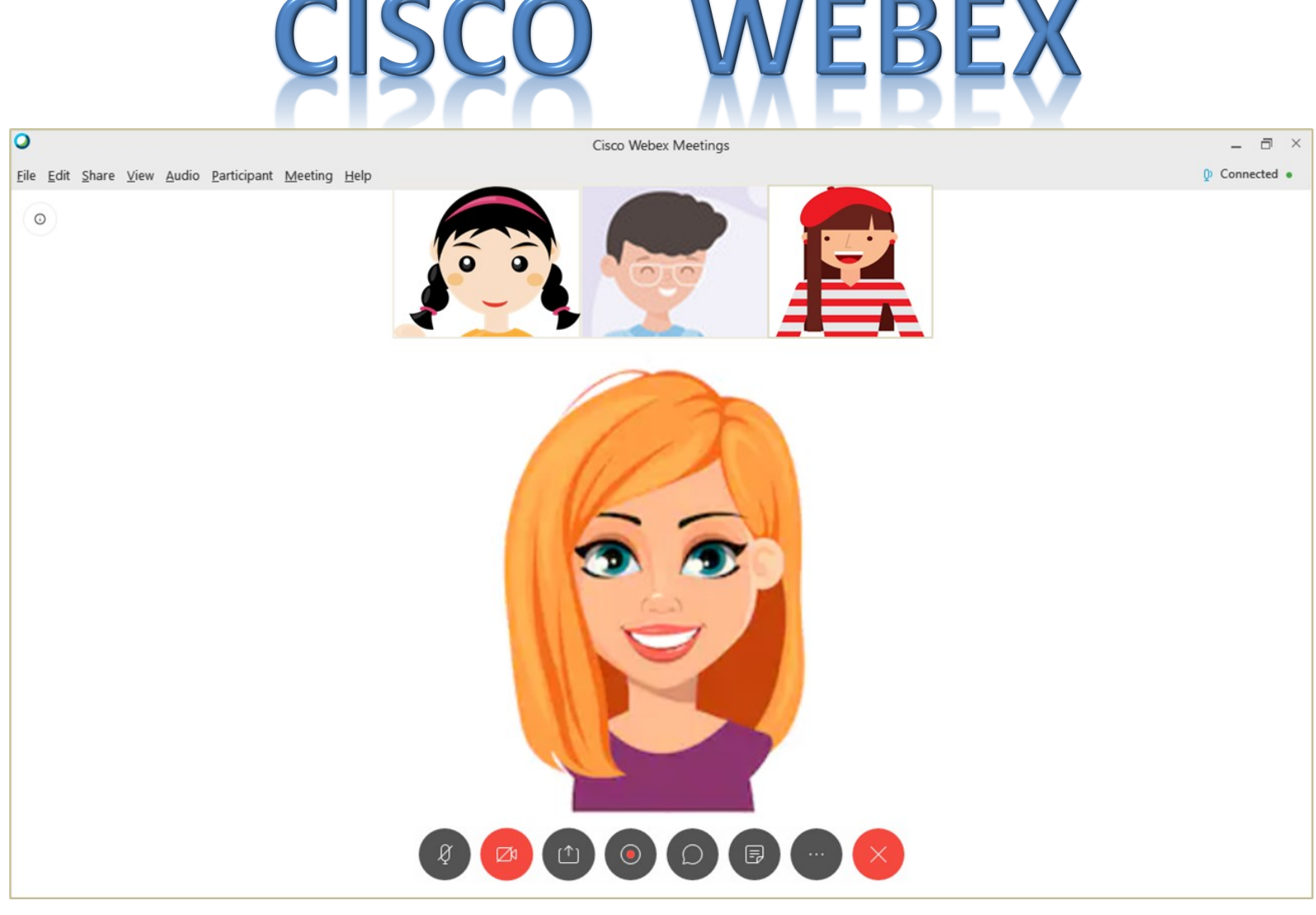

**ABC Ghid rapid pentru elevi**

<span id="page-28-0"></span>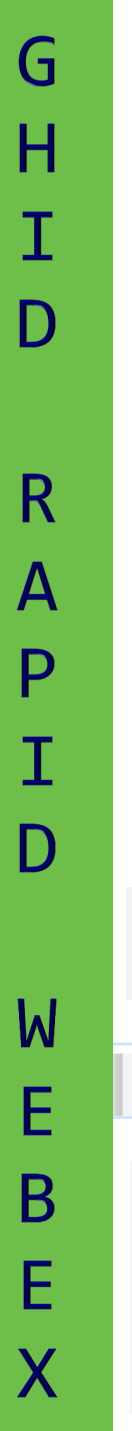

#### **Crearea unui cont Webex**

Se deschide un browser și, în bara de adrese, se introduce [www.webex.com/webexremoteedu.html](http://www.webex.com/webexremoteedu.html) și se apasă Enter

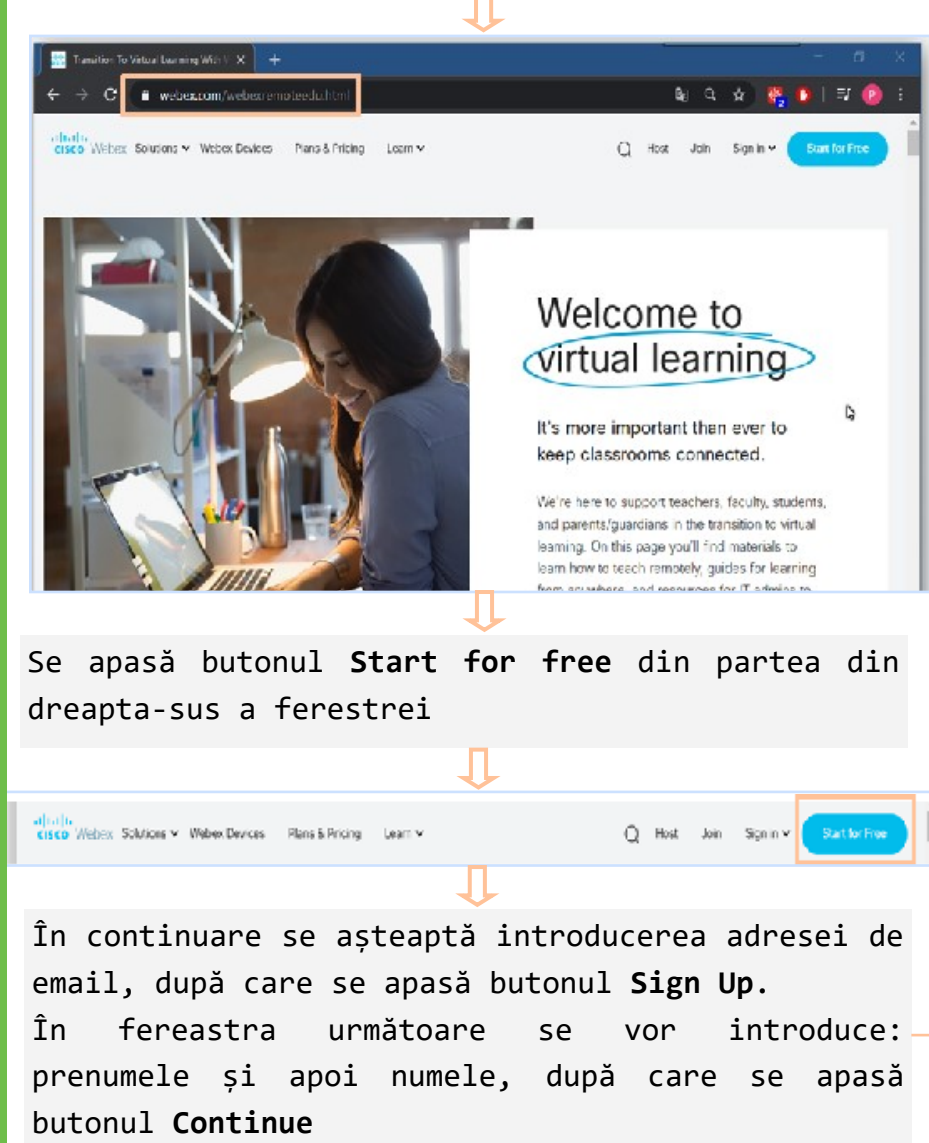

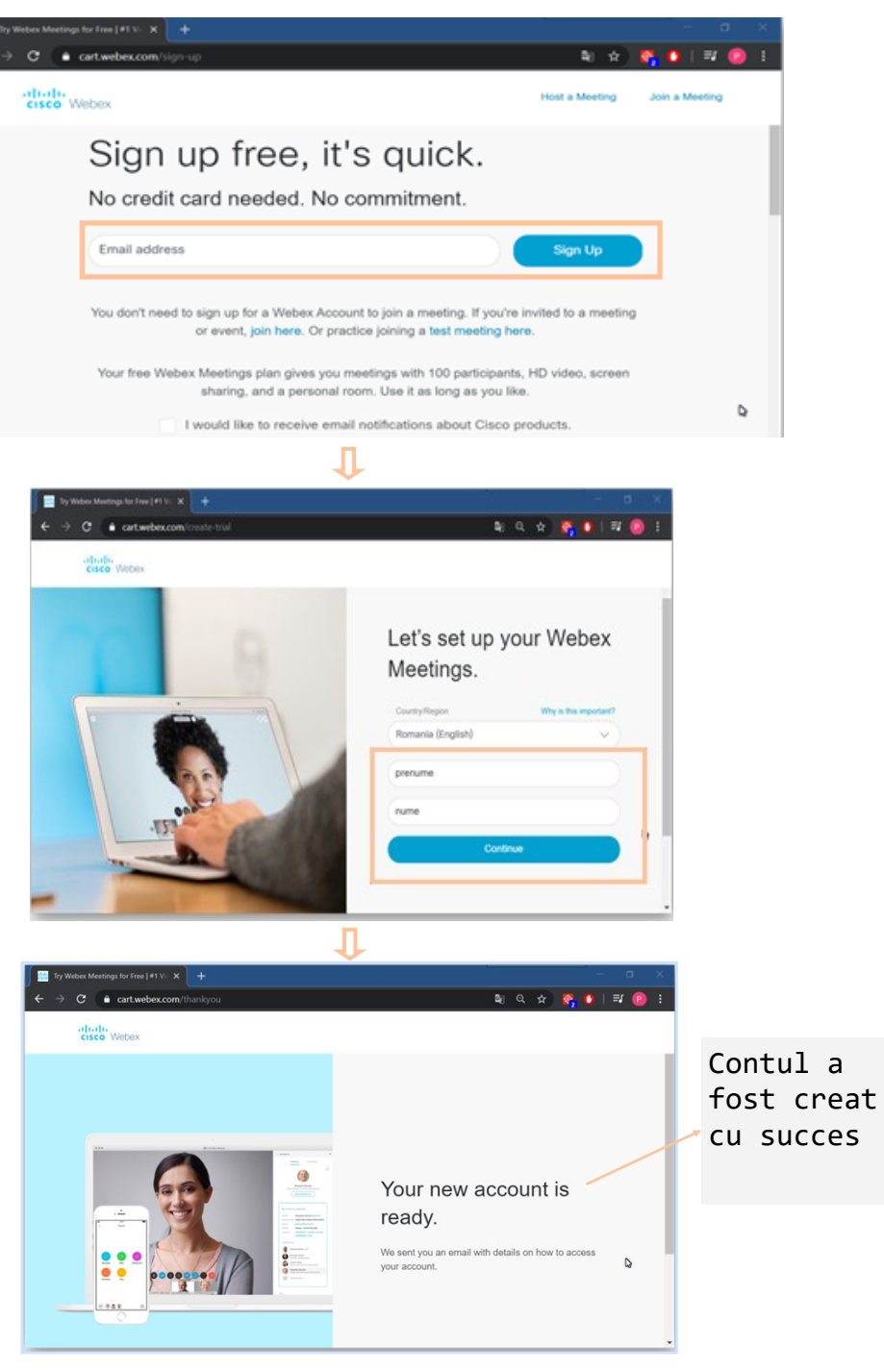

#### **Crearea unui cont Webex**

Pe contul de email indicat, va fi trimis un mesaj (de la Cisco Webex) care va permite configurarea contului Webex (se indică site-ul individual Webex care va fi accesat și se alege parola)

#### Welcome to Cisco Webex **Meetings**

#### Hi prenume nume.

Welcome to Webex Meetings. Now you can meet and collaborate anywhere, anytime, and on any mobile device or video system. Maximize your productivity with the best in integrated audio, video. and content sharing.

#### **Get started**

Create a password for your account so you can sign in to your Webex site and to the Cisco Webex Meetings desktop app and mobile app for a richer meeting experience.

Username: . . . . . . . . . . . . . . .

Webex site: . . . . . . . . . . . . . .

Create Password

După apăsarea butonului **Create Password**, se alege parola

ш

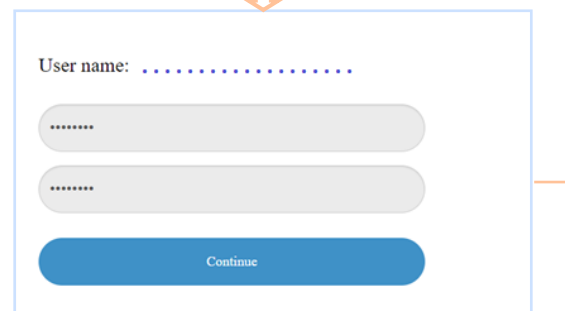

Pentru a ne conecta la contul Webex creat se deschide un browser și, în bara de adrese, se introduce [www.webex.com/webexremoteedu.html](http://www.webex.com/webexremoteedu.html) și se apasă Enter. În fereastra ce se deschide se alege **Sign in**.

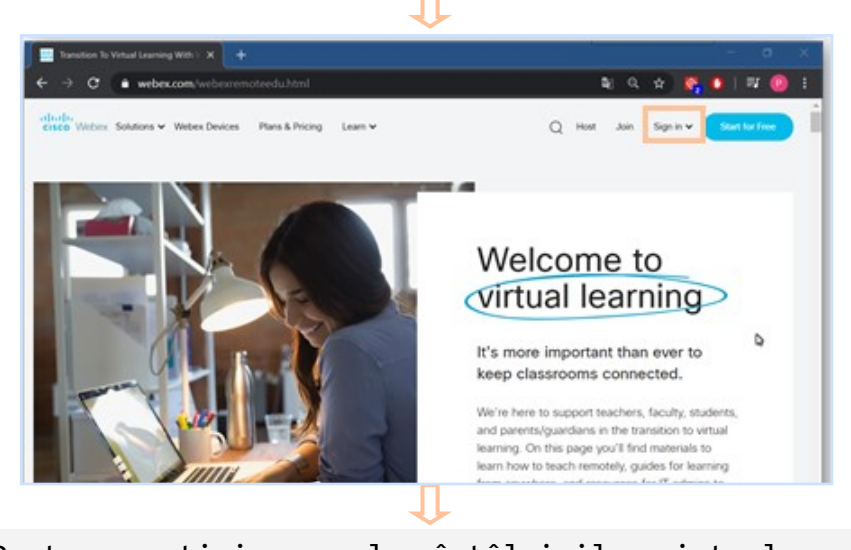

Pentru participarea la întâlnirile virtuale se alege *Webex Meetings*

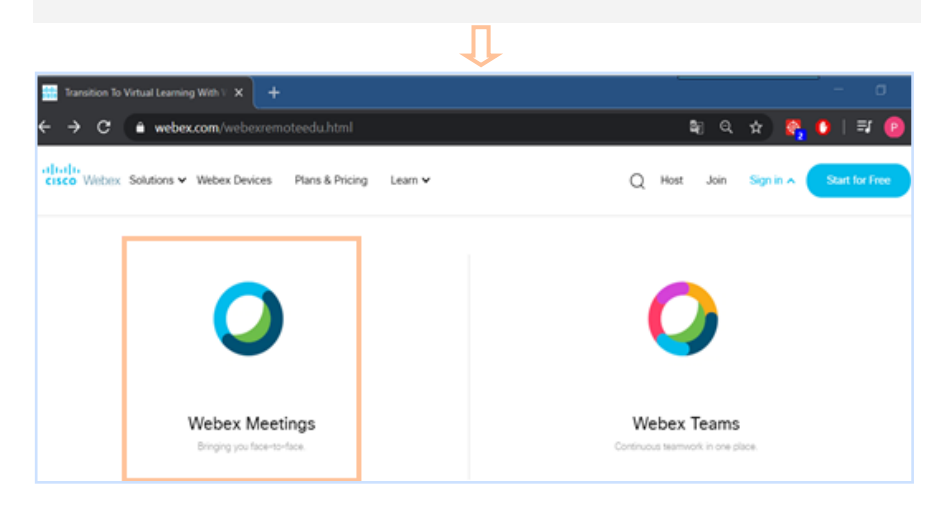

#### *Webex Meetings*

G

#### **Conectarea la contul Webex și instalarea aplicației Cisco Webex Meetings**

După selectarea opțiunii **Webex Meetings** în fereastra care apare, se cere introducerea adresei de email și se apasă butonul **Next**. Apoi în fereastra următoare, pentru adresa de email introdusă, se cere introducerea parolei

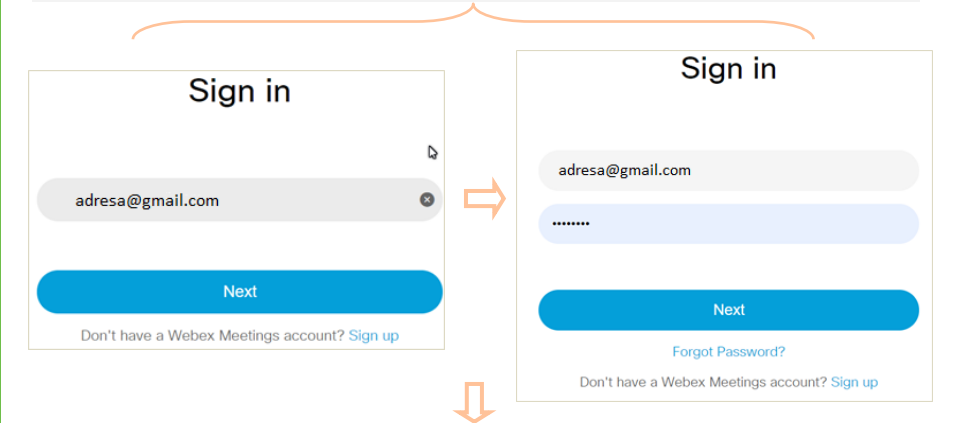

#### Se deschide pagina web a contului creat

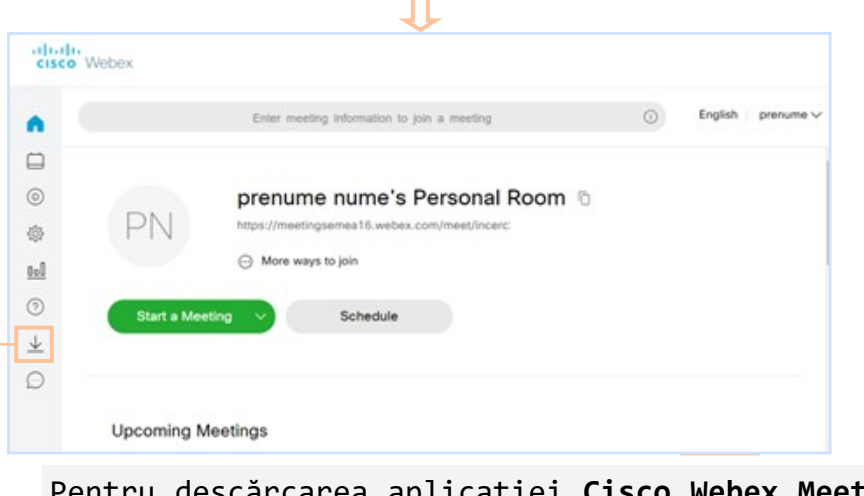

Pentru descărcarea aplicației **Cisco Webex Meetings** se apasă butonul **Download** din panoul din stânga

În fereastra următoare, se apasă butonul **Download** și începe descărcarea fișierului de instalare *webexapp.msi*

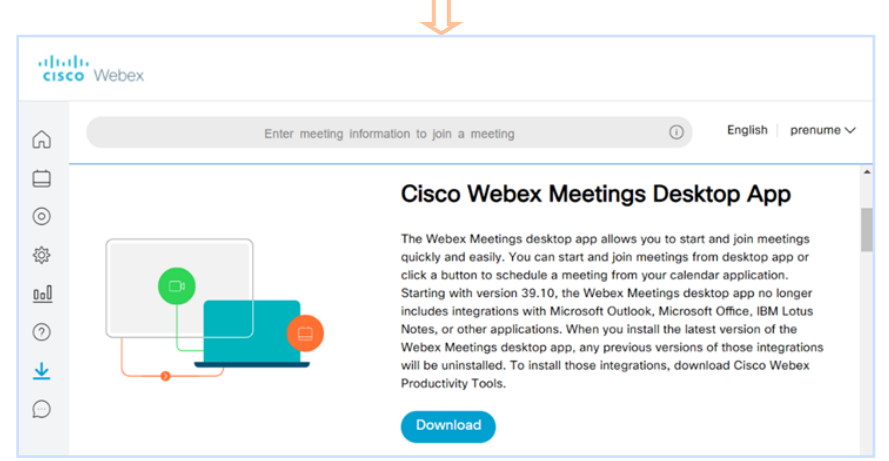

În bara de jos a ecranului, se apasă pe numele fișierului de instalare *webexapp.msi* și începe procesul de instalare

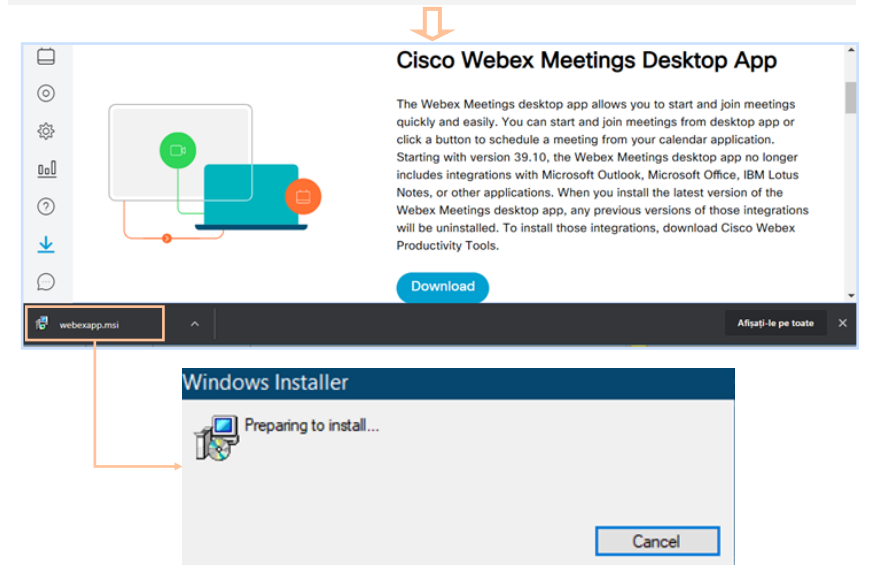

<span id="page-30-0"></span>G

#### **Conectarea la contul Webex și instalarea aplicației Cisco Webex Meetings**

G

R

R

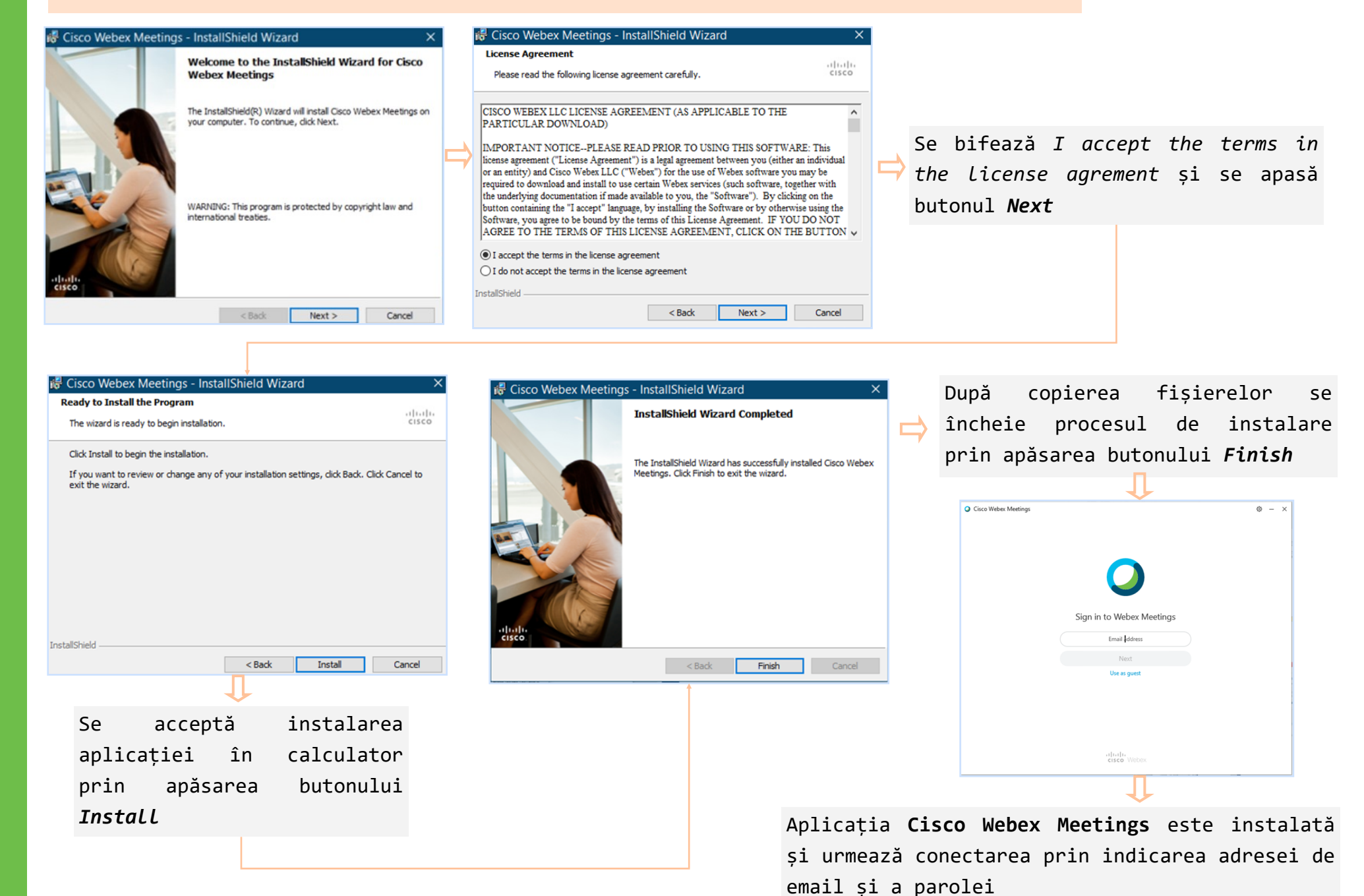

#### <span id="page-32-0"></span>**Participarea la o conferință**

O modalitate de a participa la o conferință (întâlnire) este prin accesarea link-ului primit direct, sau prin accesarea link-ului din conținutul invitației

O altă modalitate de a participa la o conferință (întâlnire) este prin introducerea numărul conferinței și parola în aplicația **Cisco Webex Meetings**

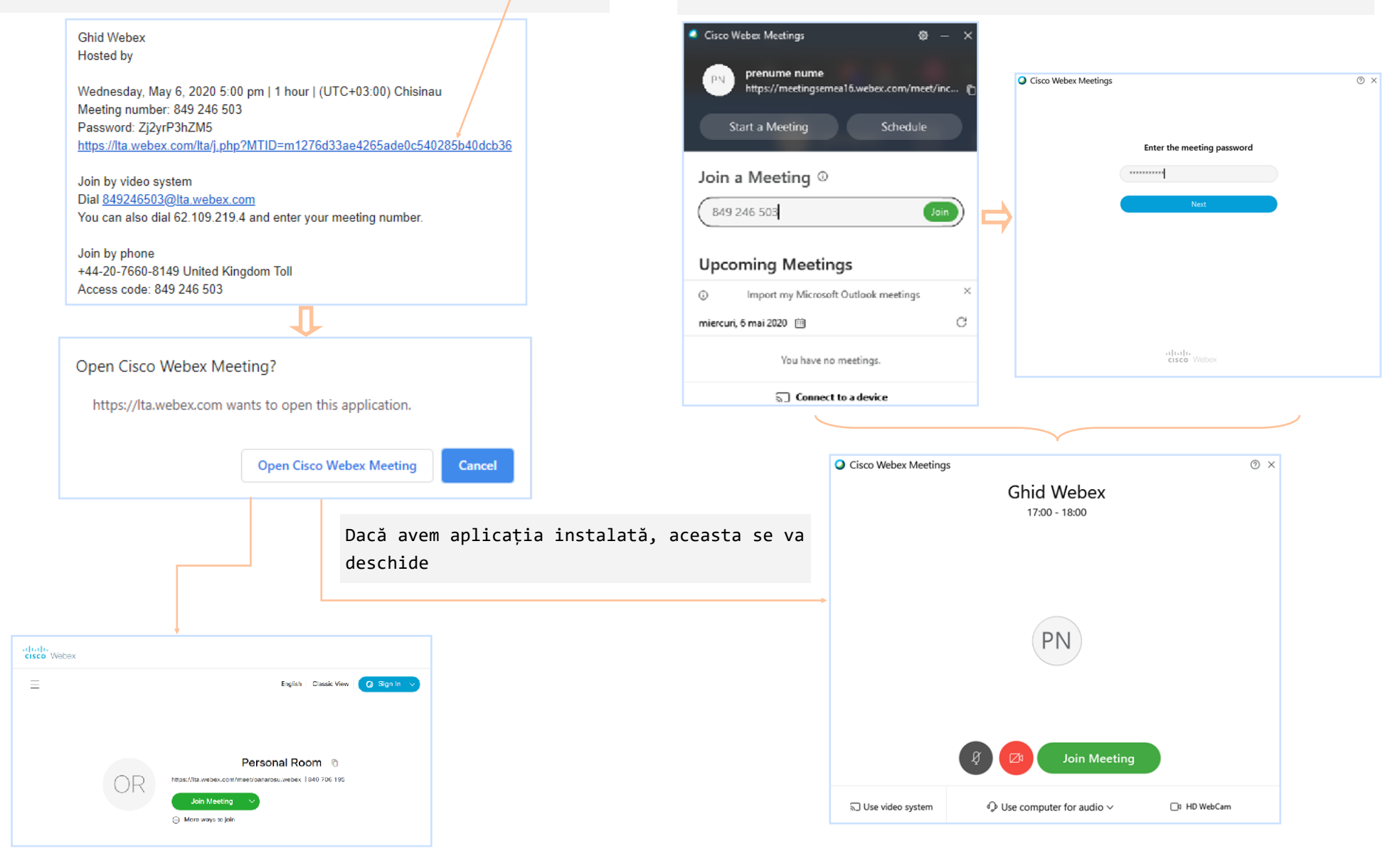

#### **Participarea la o conferință**

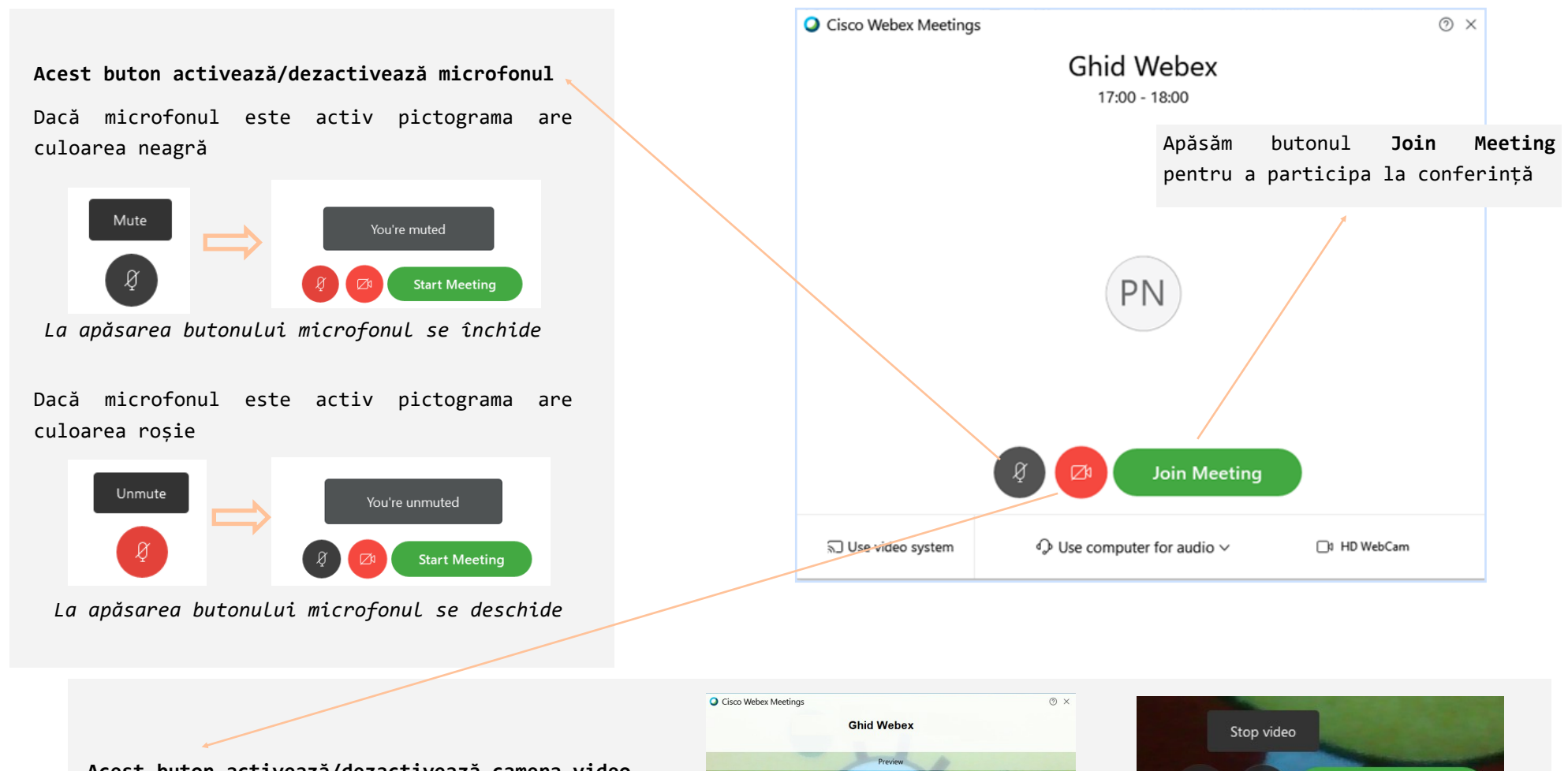

**Acest buton activează/dezactivează camera video** Dacă pictograma are culoarea roșie camera video este închisă

*La apăsarea butonului camera se deschide*

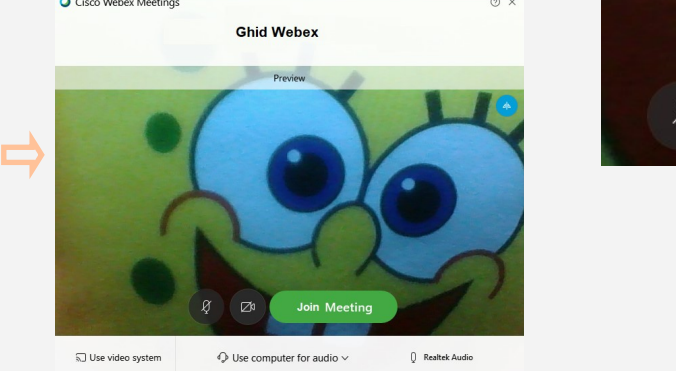

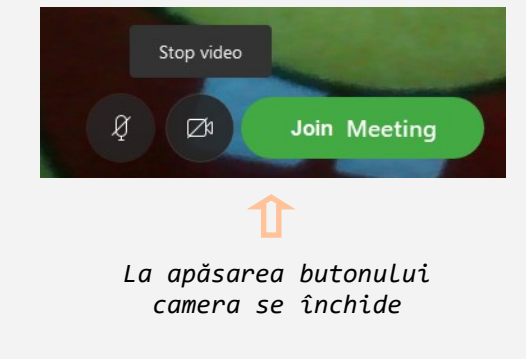

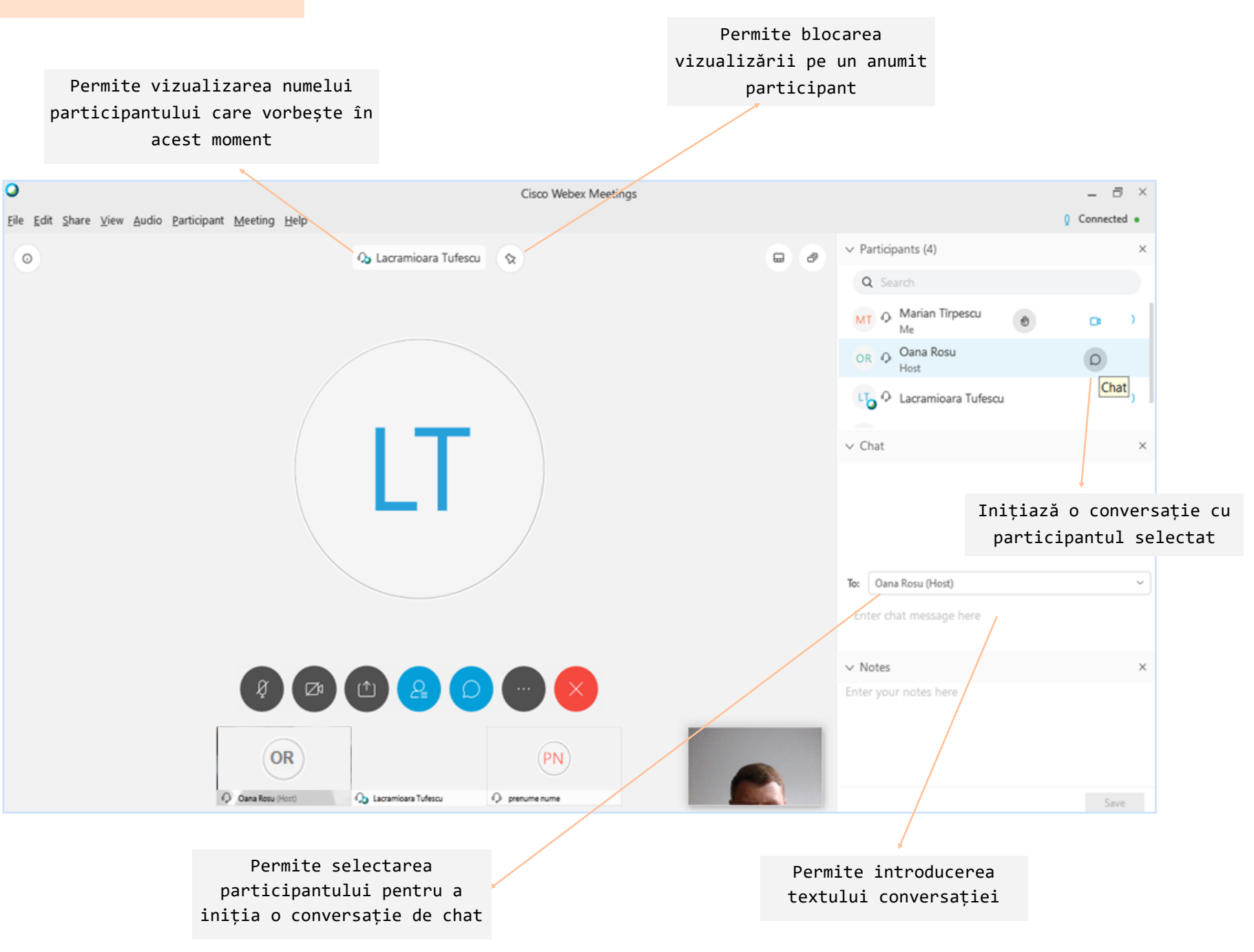

<span id="page-34-0"></span>G

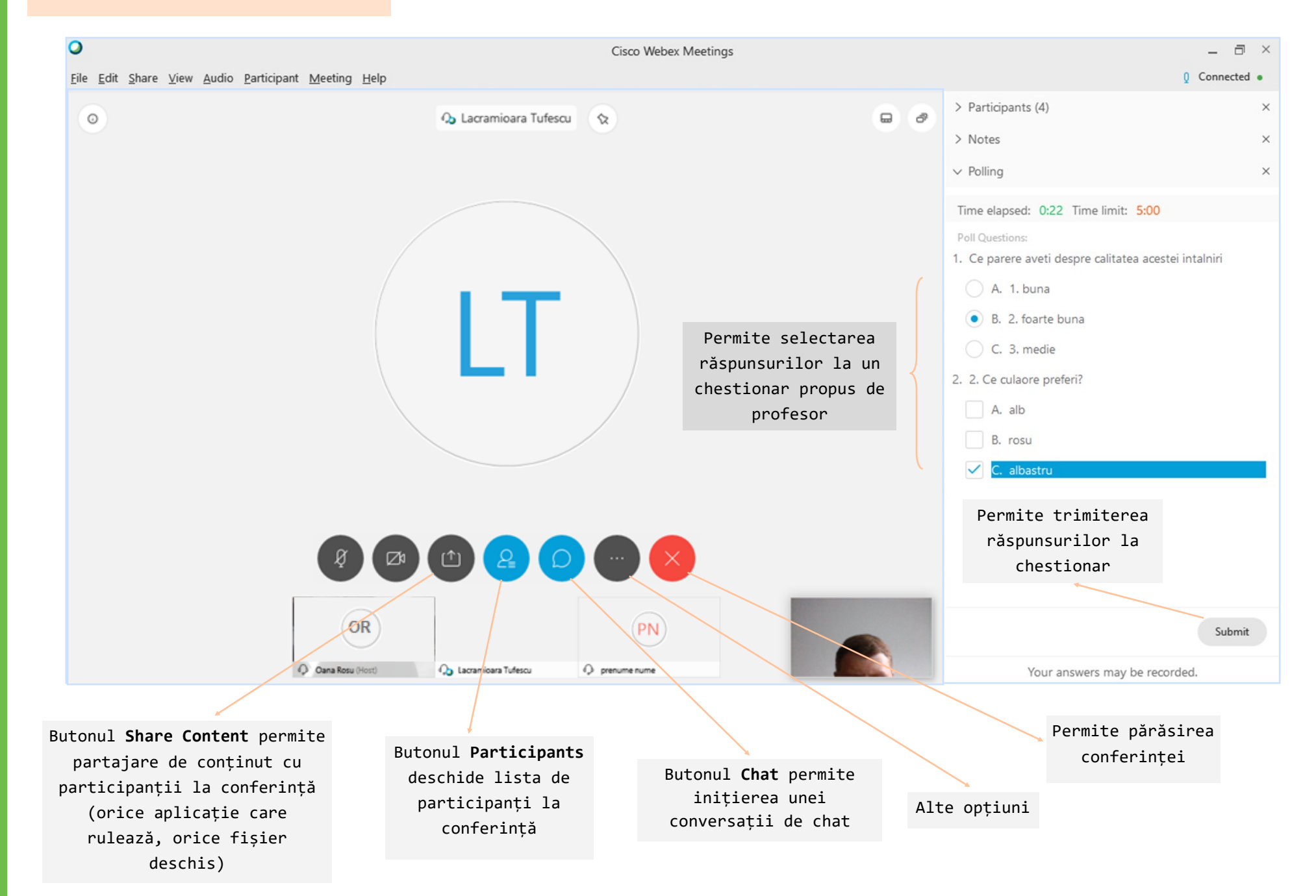

G

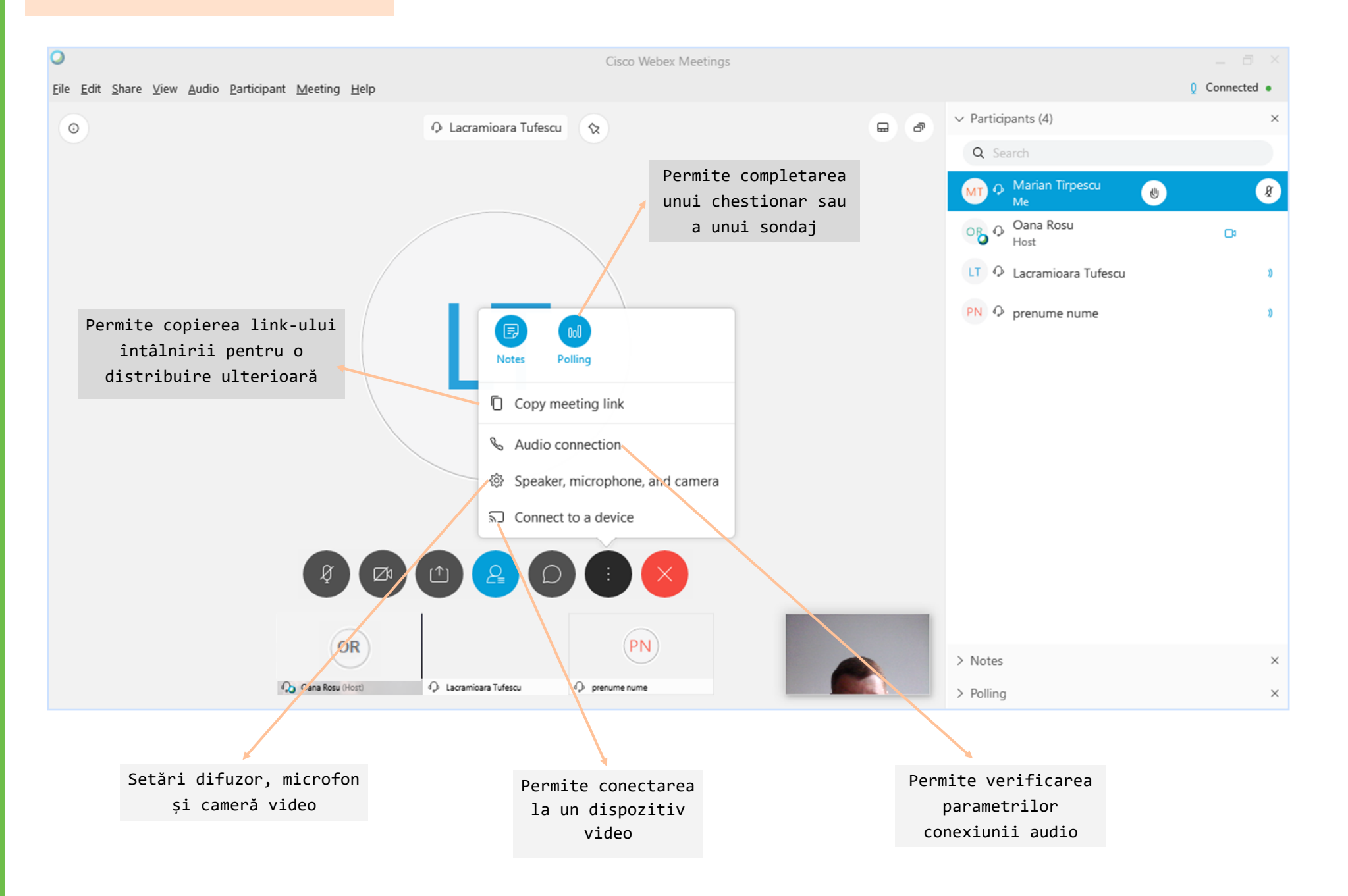

 $\alpha$ 

 $\bullet$ 

 $\frac{1}{2}$ 

**Ask to Annotate** 

.....

#### **Desfășurarea conferinței**

 $(OR)$ 

On Case Rose News

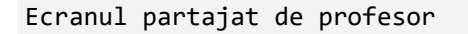

File Edit Share View Audio Participant Meeting Help

Elevul poate cere permisiunea să facă adnotări și dacă cererea este aprobată se deschide bara de adnotări

**D** 

Cisco Webex Meetings

MT.

C Marian Timescu

Viewing Oana Rosu's screen

 $\blacksquare$ 

 $\rightarrow$ 

 $T_{\text{t}}$ 

 $\bigcap$ 

 $\mathscr{D}$ 

 $\Box$ 

 $\Diamond$ 

凹、

#### Request to Annotate

 $\overline{B}$ 

You're about to request permission to annotate the shared content.

Select Request and wait for the presenter's approval.Select Cancel if you don't want to send a request.

> Cancel Request

Butonul **Arrow/Laser pointer** accentuează indicatorul mouse-ului Butonul **Text Tool** permite inserarea de text Butonul **Line** permite inserarea de linii, săgeți simple și săgeți duble Butonul **Draw shape** permite inserarea de forme geometrice (dreptunghi, oval, marcatori) n Butonul **Pen tool** permite desenarea 肓 liberă  $\mathfrak{D}$ Butonul **Annotations Color** deschide o  $\Theta$ paletă de culori din care se poate selecta culoarea pentru adnotări Butonul **Eraser** permite ștergerea adnotărilor efectuate Butonul **Save Annotations** permite

salvarea în format JPEG Image a

adnotărilor realizate

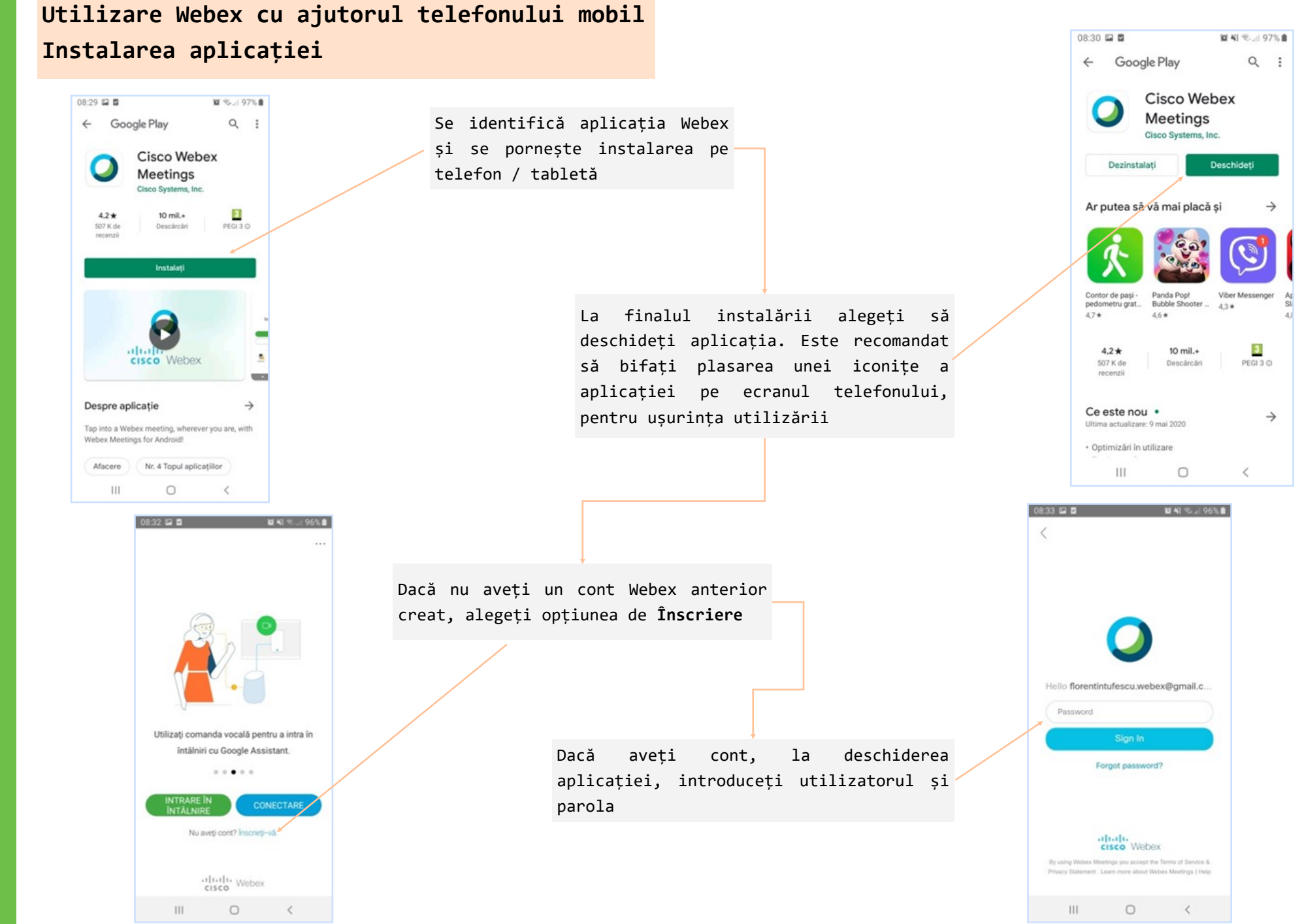

Н R  $\mathsf A$ P اما F B F

<span id="page-38-0"></span>G

#### *Webex Meetings*

# <span id="page-39-0"></span>G **Conectare la lecție** Н 08:34 **□ □ ○** T D R  $\mathsf A$ P  $III$ W F B F  $\bm{\mathsf{X}}$

**Utilizare Webex cu ajutorul telefonului mobil**

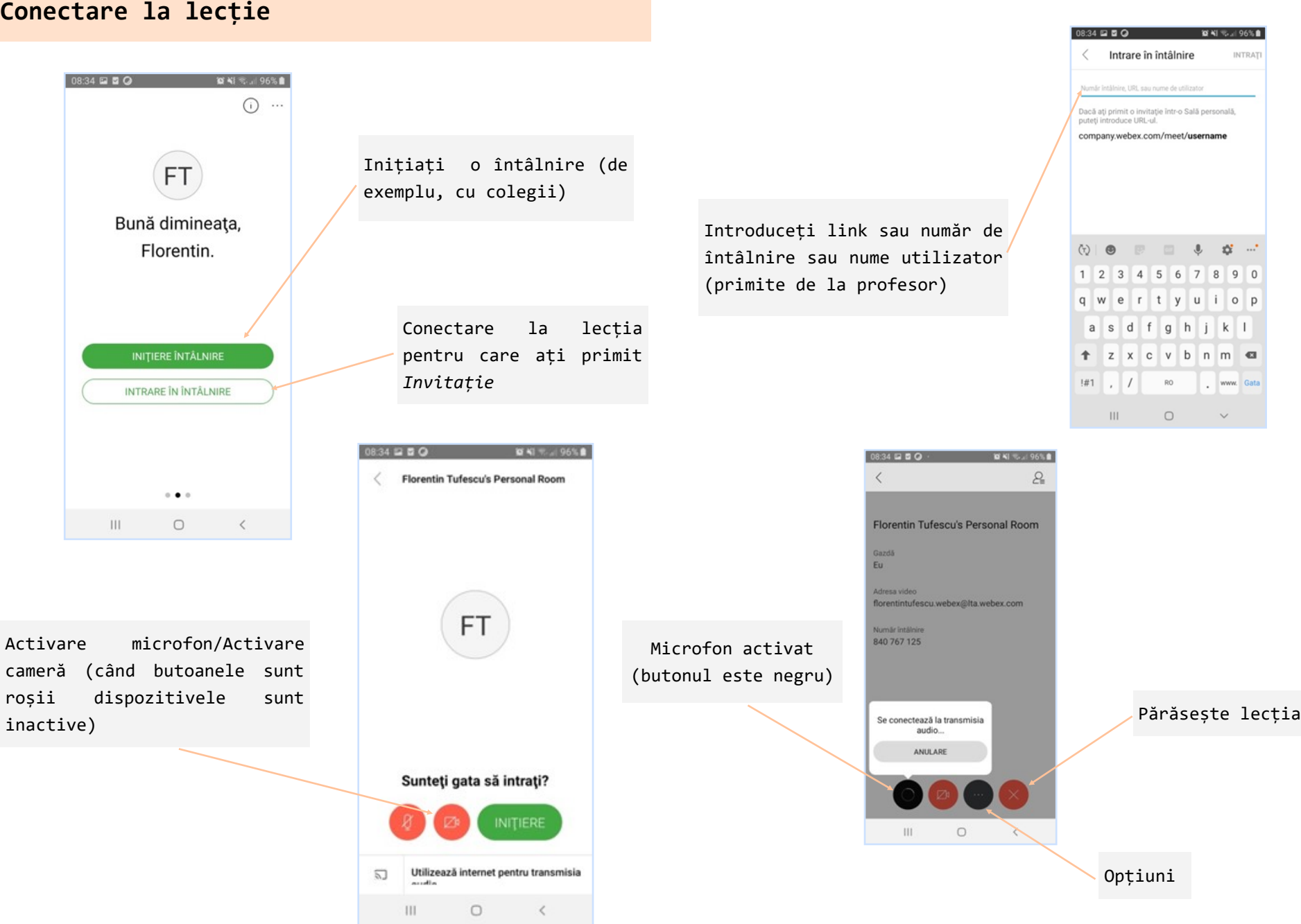

# <span id="page-40-0"></span>**Utilizare Webex cu ajutorul telefonului mobil Desfășurarea lecției**

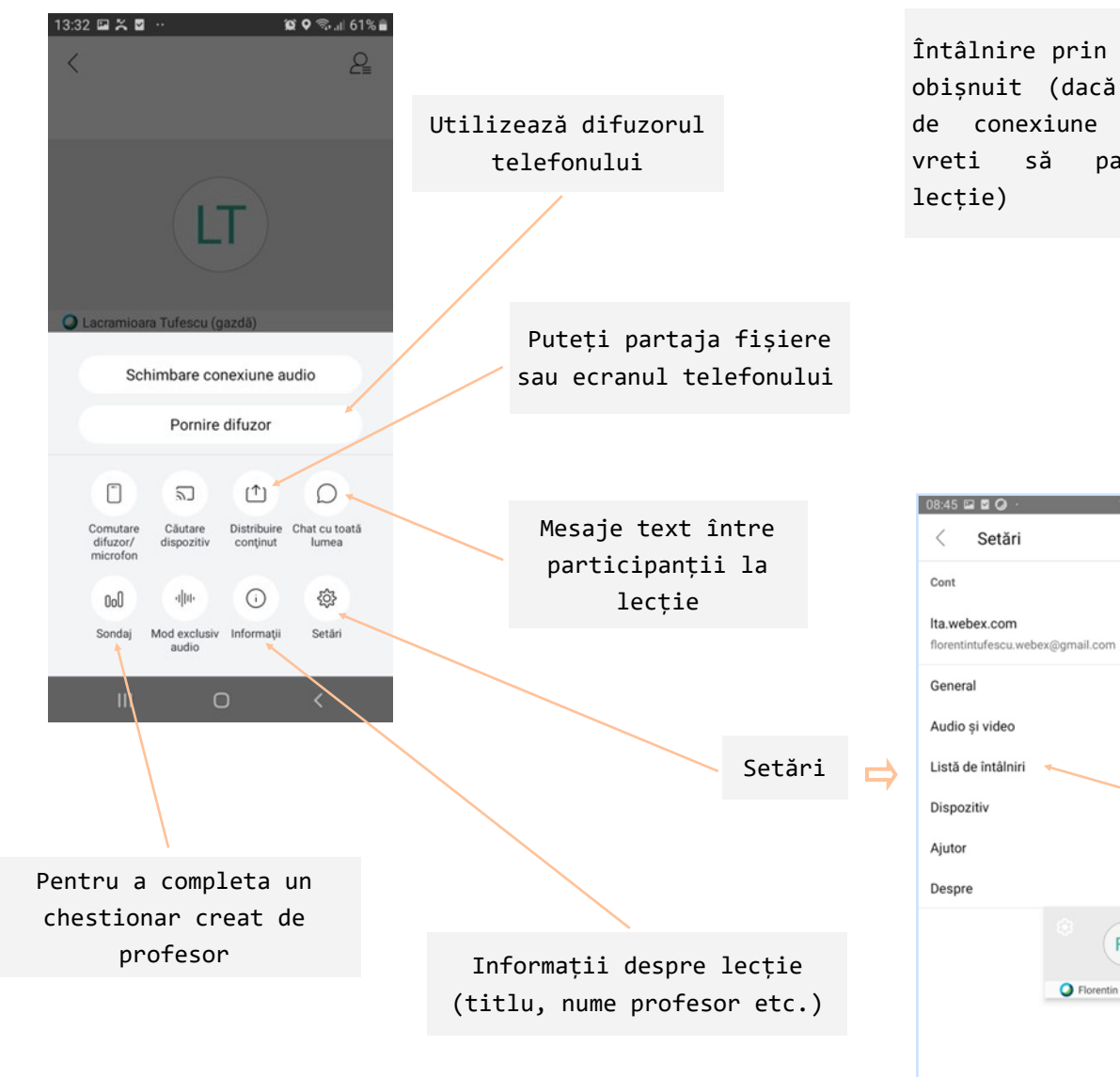

Întâlnire prin apel telefonic obișnuit (dacă nu dispuneți de conexiune Internet dar vreti să participați la

10 41 % 1 92% ■

 $(FT)$ 

● Florentin ... (gazdă, eu) 术

 $\,$   $\,$   $\,$ 

 $\circ$ 

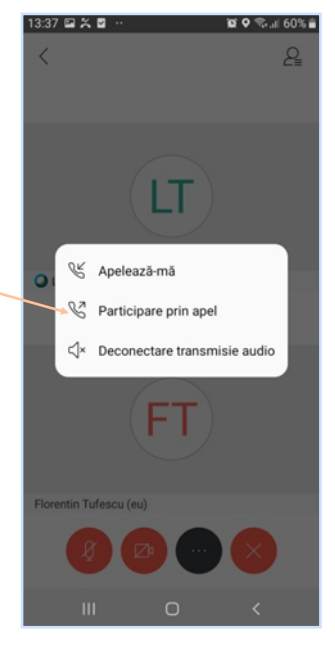

Alegeți aplicații de tip Calendar ce vor fi utilizate pentru a primi notificări despre lecțiile programate

 $\ensuremath{\mathsf{III}}\xspace$ 

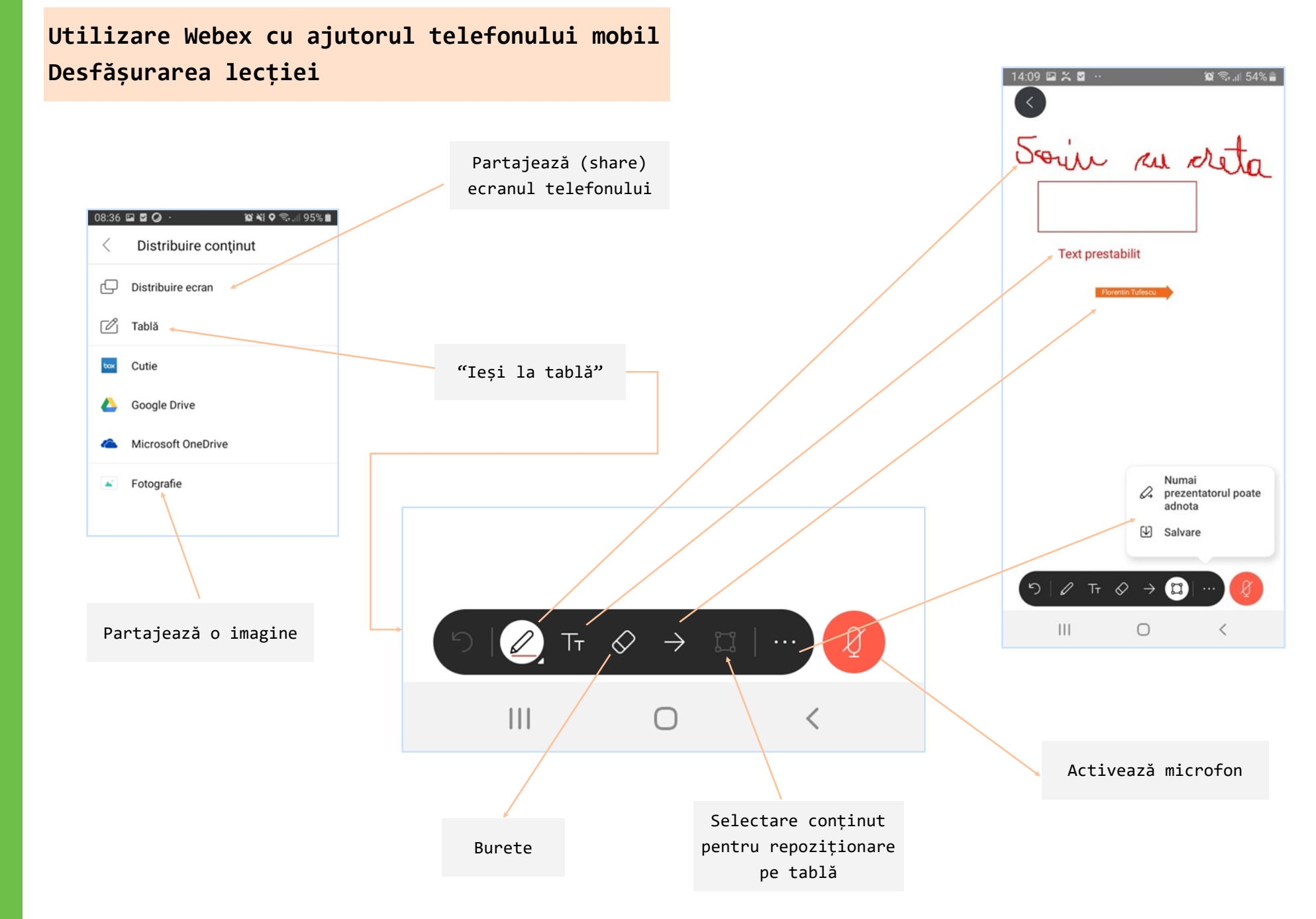

*Webex Meetings*

G

 $H$ 

## **Webex Teams Conectare la aplicație**

<span id="page-42-0"></span>G

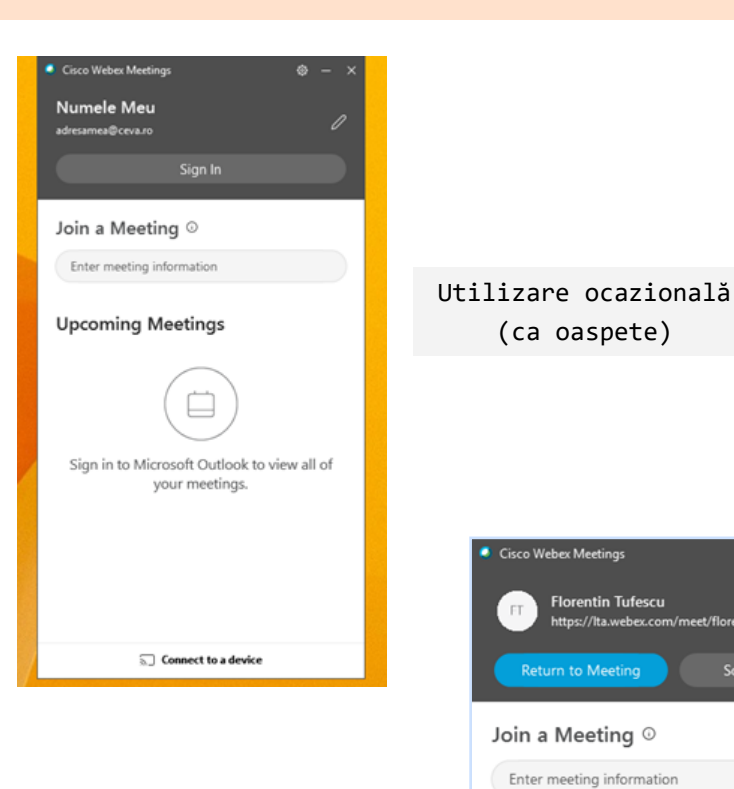

Dacă utilizați un cont permanent, puteți avea acces la lista întâlnirilor pentru care ați primit invitație din partea profesorului sau a organizatorului

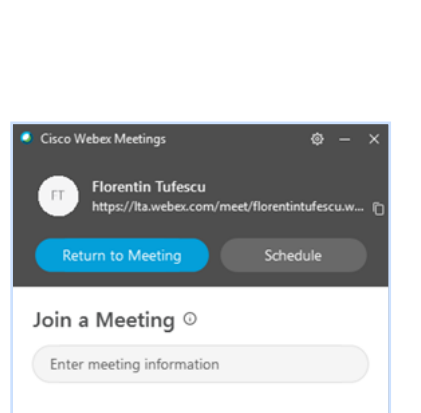

#### **Upcoming Meetings**

(ca oaspete)

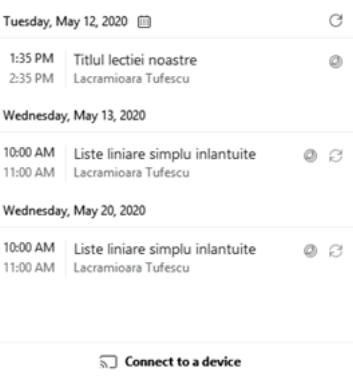

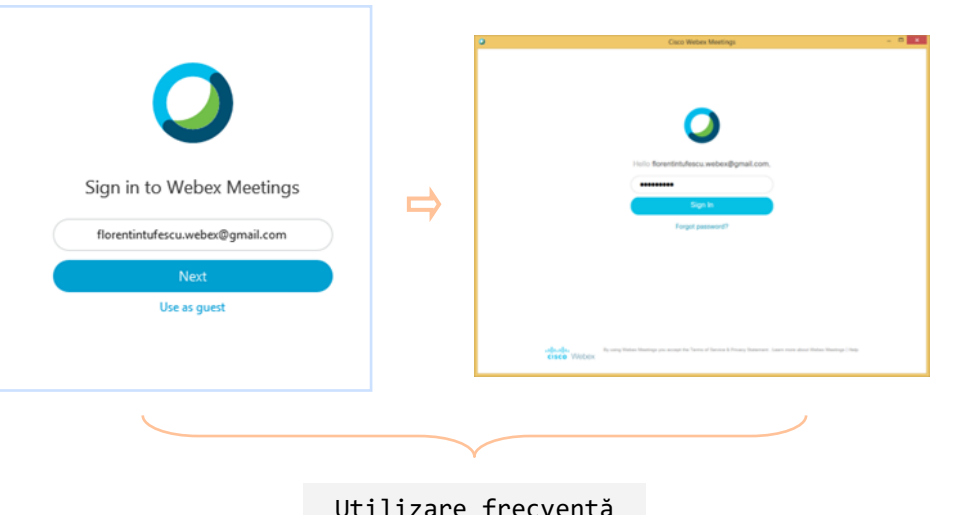

(cu cont propriu)

Putem intra oricând și la o lecție ce nu apare în lista cu întâlniri programate (de exemplu, dacă primiți link-ul videoconferinței pe email sau prin orice alternativă de comunicare)

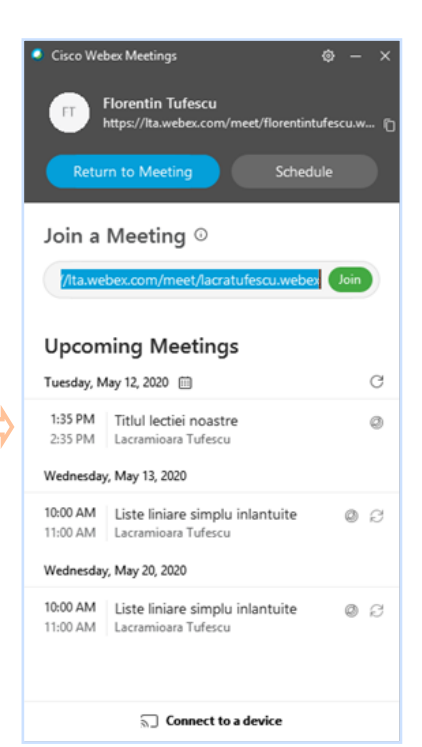

#### <span id="page-43-0"></span>**Webex Teams**

#### **Primire orar cu link pentru toate orele**

Dacă sunteți elev la o școală care a implementat platforma Webex Teams pentru tot personalul școlii, atunci vă conectați cu contul alocat de administratorul școlii.

Atunci când vă conectați, dumneavoastră ați fost deja arondat la clasa de care aparțineți. În **Webex Teams**, clasele sunt văzute ca și echipe (*teams*).

În cadrul clasei voastre veți găsi disciplinele de studiu (numite *spații*) dar și un folder special numit GENERAL. În acel folder dirigintele clasei poate posta un orar creat anterior în Excel, ce conține deja link-uri către toate "orele" dumneavoastră (sunt link-uri către conferințele video ce vor fi organizate de profesori).

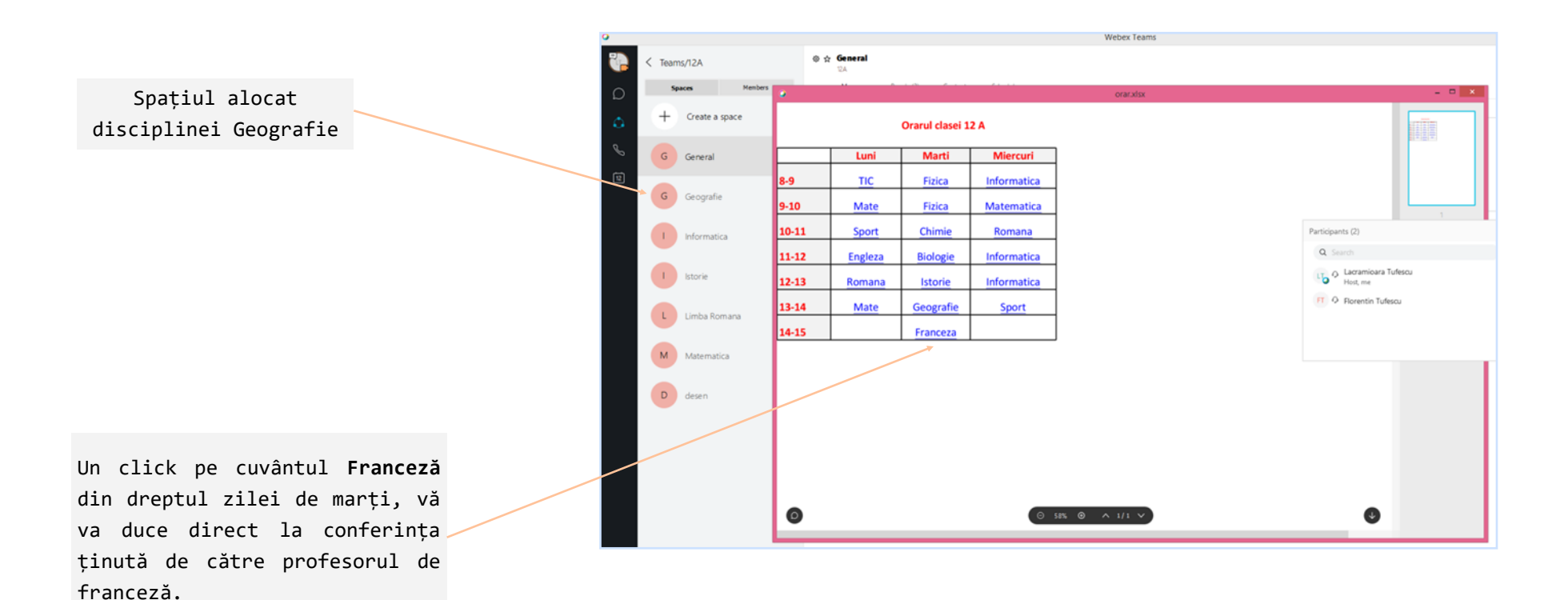

# <span id="page-44-0"></span>**Webex Teams Desfășurare oră**

conectare la o conferință și în spațiul alocat fiecărei discipline (și pe  $\oplus \, \varphi$  Informatica Q Search  $+$ email)  $A||$ People People (2) Content Schedule Spaces Fiber by = Messages ( u ) Variante bac  $18<sub>1</sub>$ Informatica ktorie  $\overline{a}$ 124 向 G Geografie  $\overline{124}$ D desen 124 You 5/10/2020, 1:54 PM г 98  $\bullet$ **Cisco Webex Meetings** Poți găsi toate informațiile Technol Walter  $\begin{array}{|c|c|}\n\hline\n\text{Informatica} \\
\text{to:} \\
\hline\n\end{array}$ Simple, modern video meetings for the global workforce. Join from grupate în Secțiunea **CONTENT** anywhere, including your desktop, browser, mobile device, or video room Cisco Webex Site  $\binom{1}{5}$  Sport Join from a video conferencing system or application  $\overline{D}$  desen Meeting link: https://lta.webex.com/meet/lacratufescu.webex Dial: lacratufescu.webex@lta.webex.com  $L$  limba romana Join using Microsoft Skype for Business: lacratufescu.webex.lta@lync.webex.com Toll Free: +44-20-7660-8149 Info cu Lacra Tufescu You 5/10/2020, 2:26 PM ٠  $M$  Matematica **Cisco Webex Meetings** Simple, modern video meetings for the global workforce. Join from  $\begin{pmatrix} 1 & \text{limba Romana} \\ 1 & \text{na} \end{pmatrix}$ anywhere, including your desktop, browser, mobile device, or video room  $0 \div 1$ mf  $\rightarrow$ Cisco Webex Site G General **All** People Spaces  $r$  herby  $\pm$ 114 Join from a video conferencing system or application **Informatica** Meeting link: https://lta.webex.com/meet/lacratufescu.webex  $\theta$  the G General  $\ell$  Whitehoards  $724$ Dial: lacratufescu.webex@lta.webex.com G General Join using Microsoft Skype for Business: lacratufescu.webex.lta@lync.webex.com G General Toll Free: +44-20-7660-8149 **PP** petreaster  $\bigcap_{m}$  latorie G General file 5958158\_00807441pdf photo5151682\_68257117.png **a** Geografie Lecramicans Tulescu, S/10/2020 Lecramicare Tulescu, S/10/202  $\left( \begin{array}{c} 6 \end{array} \right)$  General **D** desen  $O$  O Tr  $O$   $O$   $O$   $B$  $\bigoplus$   $\frac{90}{25000}$  $\mathcal{P}_\mathbf{z}$  $\Box$  Connect to a device Write a message to Informatica ld. (i) informatical  $\binom{1}{3}$  Sport Screenshot 2...7 Chrome jpg VID-20200329-WA0027 mo4 ramicara Tufescu, S/15/23  $\bigcirc$  desen Poți trimite mesaje **Biblio Billian**  $\bigcup_{\tau_{\mathbf{M}}}$  Limba romana Poți încărca fișiere către întreaga clasă  $(1)$  Info cu Lacra Tufescu Poți realiza o tim, as în spațiul alocat Compatible a device E\_d\_informati\_r\_test\_02.pdf E d Informati y test O1.pdf sau către un captură de ecran disciplinei utilizator anume

 $Q_1$ 

Poți primi invitație pentru

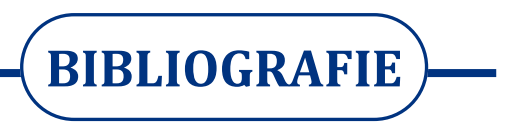

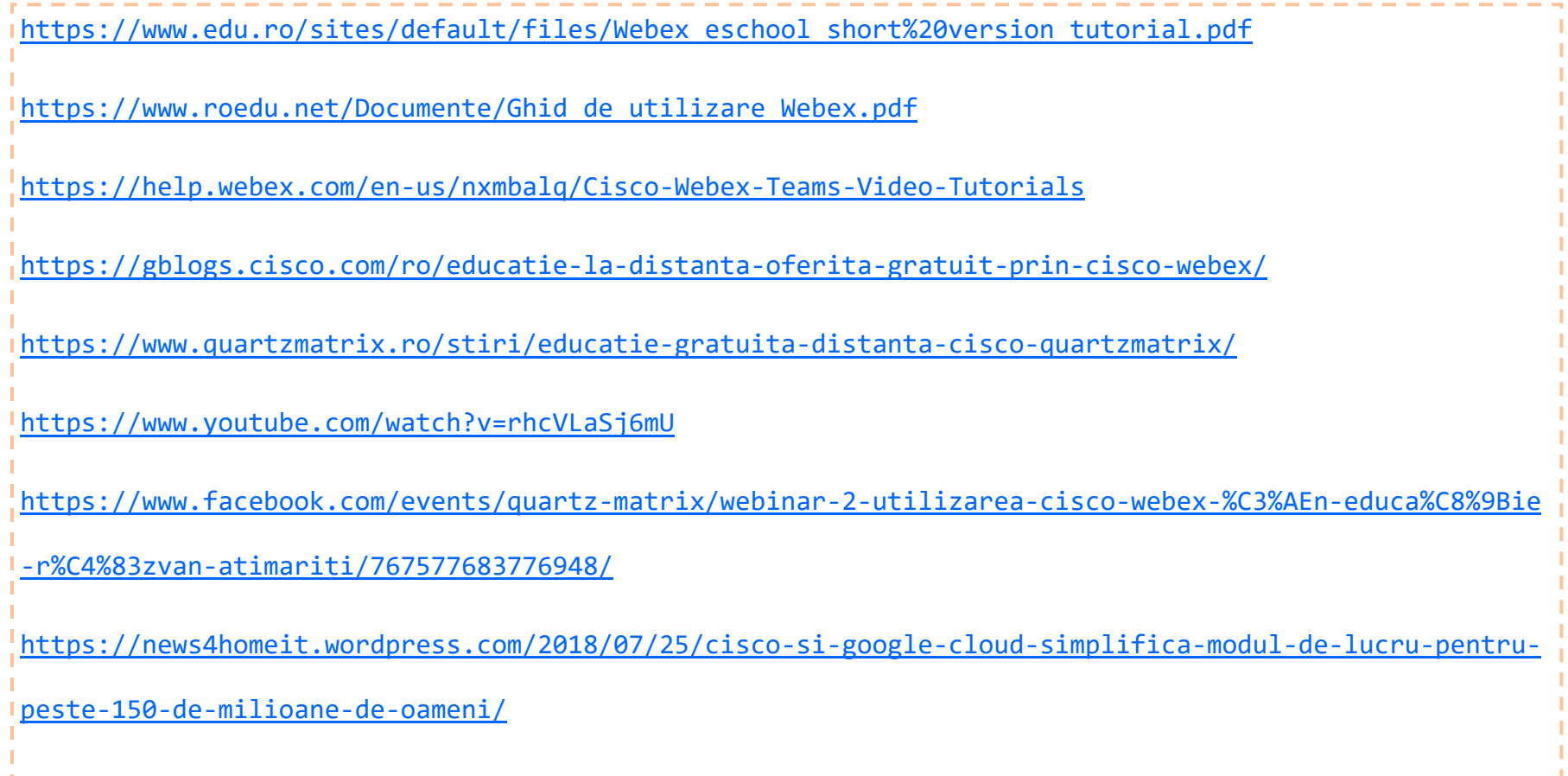

Prezentul material este destinat exclusiv uzului didactic